# <span id="page-0-0"></span>**Návod k obsluze**

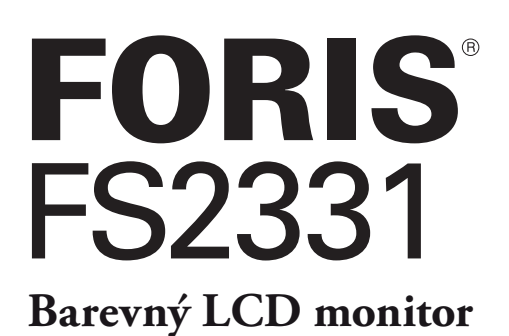

# **Důležité**

Přečtěte si, prosíme, pozorně tento Návod k obsluze, abyste si osvojili bezpečné a efektivní používání tohoto přístroje.

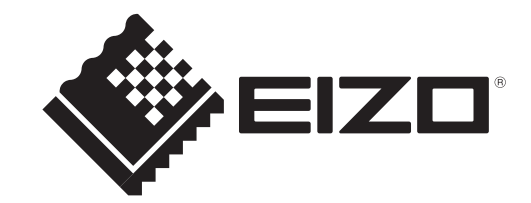

## **Umístění varovných nápisů**

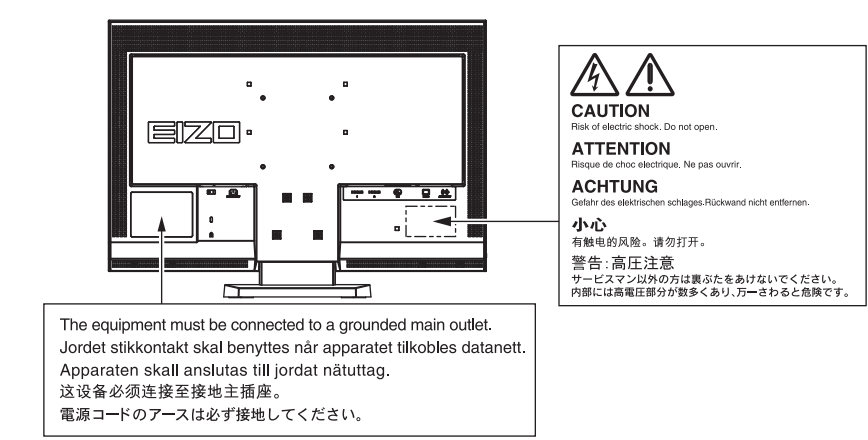

**<Pouze pro USA – Kalifornii>**

CR knoflíková lithiová baterie obsahuje chloristanové materiály – dodržujte zvláštní zacházení. Viz [www.dtsc.ca.gov/hazardouswaste/perchlorate.](www.dtsc.ca.gov/hazardouswaste/perchlorate)

Specifikace produktu se mohou lišit v závislosti na regionu. Ověřte si specifikace v návodu psaném v jazyce odpovídajícím zemi, v níž byl výrobek zakoupen.

Copyright© 2010 EIZO NANAO CORPORATION Všechna práva vyhrazena

Žádná část tohoto návodu nesmí být reprodukována, ukládána v rešeršním systému či přenášena, v jakékoliv formě nebo jakýmkoliv způsobem (elektronicky, mechanicky či jinak) bez předchozího písemného souhlasu společnosti EIZO NANAO CORPORATION.

Společnost EIZO NANAO CORPORATION není povinna uchovávat jakékoliv jí zaslané důvěrné materiály nebo informace, ledaže by byla učiněna opatření shodující se s potvrzením o příjmu uvedených informací společností EIZO NANAO CORPORATION. Přestože se maximálně snažíme, aby údaje v tomto návodu byly aktuální, vyhrazujeme si právo na případné změny technických údajů monitorů EIZO.

<span id="page-2-0"></span>Tento monitor je určen pro tvorbu dokumentů, prohlížení multimediálního obsahu a další obecné činnosti.

Tento výrobek byl speciálně nastaven pro použití v regionu, do kterého byl původně dodán. Při používání mimo tento region se nemusí výrobek chovat podle uvedených údajů.

Na tento výrobek není poskytována záruka v případě použití jiným způsobem, než je popsáno v tomto návodu.

Technické údaje uvedené v tomto návodu platí pouze při použití zde specifikovaných napájecích a signálových kabelů.

S tímto výrobkem používejte příslušenství vyrobené nebo doporučené firmou EIZO.

Vzhledem k tomu, že elektrické součástky potřebují přibližně 30 minut, aby se stabilizovaly jejich parametry, začněte nastavovat monitor nejdříve 30 minut po jeho zapnutí.

Chcete-li omezit změnu svítivosti způsobenou dlouhodobým používáním a zajistit tak konstantní svítivost, používejte monitor při nižším jasu.

Pokud je dlouhou dobu zobrazen jeden obraz a pak se obraz změní, může se objevit zbytkový (přetrvávající) obraz. Doporučujeme vám používat spořič obrazovky nebo časovač vypnutí, je-li zobrazen stejný obraz po dlouhou dobu.

Pravidelným čištěním bude váš monitor vypadat stále jako nový a prodloužíte tím jeho životnost (viz "Čištění"  $(strana 4)$ ).

LCD panel je vyroben vysoce přesnou technologií. Pokud se přesto objeví černé nebo stále svítící pixely, nejedná se o poruchu. Pravděpodobnost výskytu bezvadných pixelů: 99,9994% nebo vyšší.

Podsvícení LCD panelu má konečnou dobu životnosti. Pokud obrazovka ztmavne nebo začne blikat, kontaktujte vašeho prodejce.

Netlačte na panel nebo na jeho okraje příliš velkou silou, mohlo by dojít k poškození obrazovky nebo ke vzniku vad obrazu. Pokud by byla obrazovka dlouhodobě vystavena tlaku, mohl by se LCD panel znehodnotit nebo poškodit. (Pokud jsou stopy po působení tlaku stále vidět, zobrazte na monitoru bílou nebo černou barvu. Vady obrazu by pak měly zmizet.)

Chraňte obrazovku před poškrábáním ostrými předměty. Tyto předměty by mohly poškodit povrch panelu. Nepokoušejte se čistit povrch pomocí papírových kapesníků, neboť by mohly poškrábat panel.

Přenesete-li studený monitor do teplé místnosti nebo stoupne-li rychle teplota v místnosti, může dojít ke sražení vody uvnitř i vně monitoru. V tomto případě monitor nezapínejte a počkejte, dokud se sražená voda neodpaří. Zabráníte tak poškození monitoru.

# **Čištění**

### **Upozornění**

• Nikdy nepoužívejte ředidla, benzín, alkohol, abrasivní prostředky nebo jiné agresivní čisticí prostředky. Při jejich použití by mohlo dojít k poškození LCD panelu a krytu přístroje.

#### **Poznámka**

• Pro čištění povrchu panelu je doporučeno používat prostředek ScreenCleaner (volitelné příslušenství).

#### **● Panel**

- Povrch displeje otřete pomocí měkké bavlněné utěrky nebo čistícího papíru na optiku.
- V případě vzdorujících skvrn můžete navlhčit část utěrky vodou pro lepší čisticí účinek. Poté opět otřete panel pomocí suché utěrky.

#### **● Kryt přístroje**

• Přístroj otřete měkkou utěrkou, mírně navlhčenou ve slabém čisticím prostředku.

## **Pohodlné používání monitoru**

- Příliš tmavá nebo jasná obrazovka může mít vliv na vaše oči. Vždy upravte jas monitoru podle okolních podmínek.
- Při dlouhodobém sledování monitoru se mohou vaše oči unavit. Každou hodinu si vždy na 10 minut odpočiňte.

# **OBSAH**

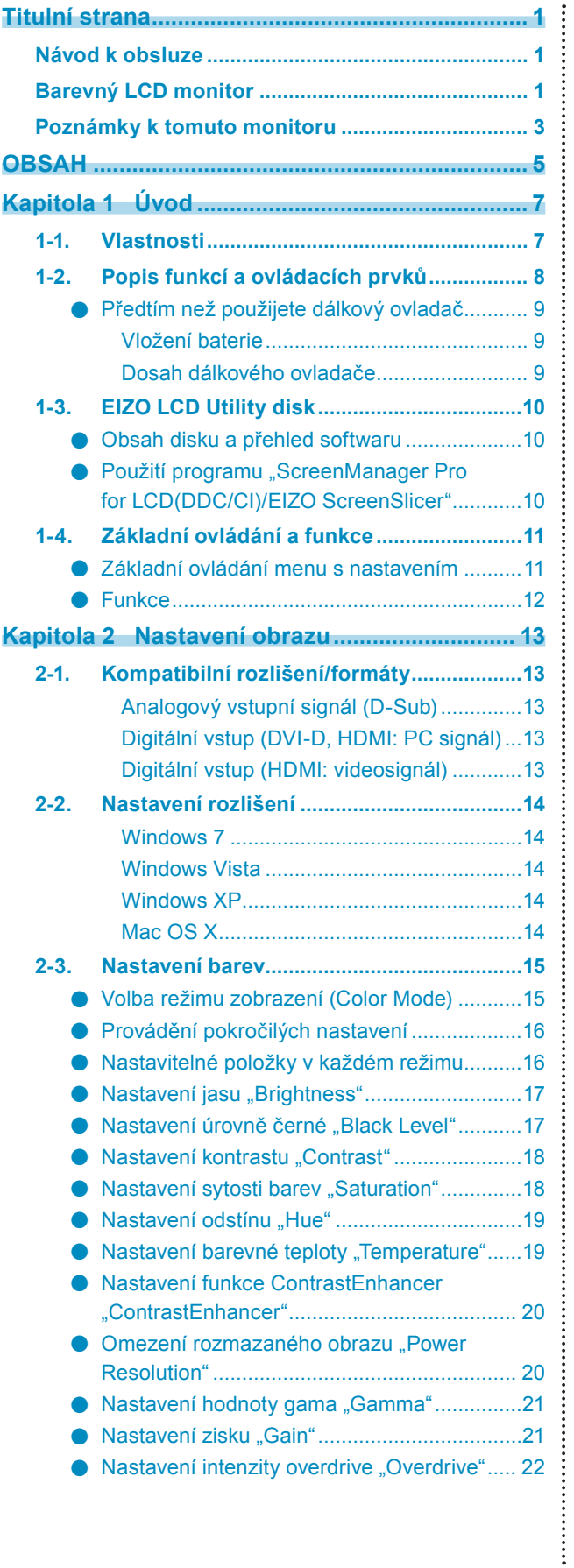

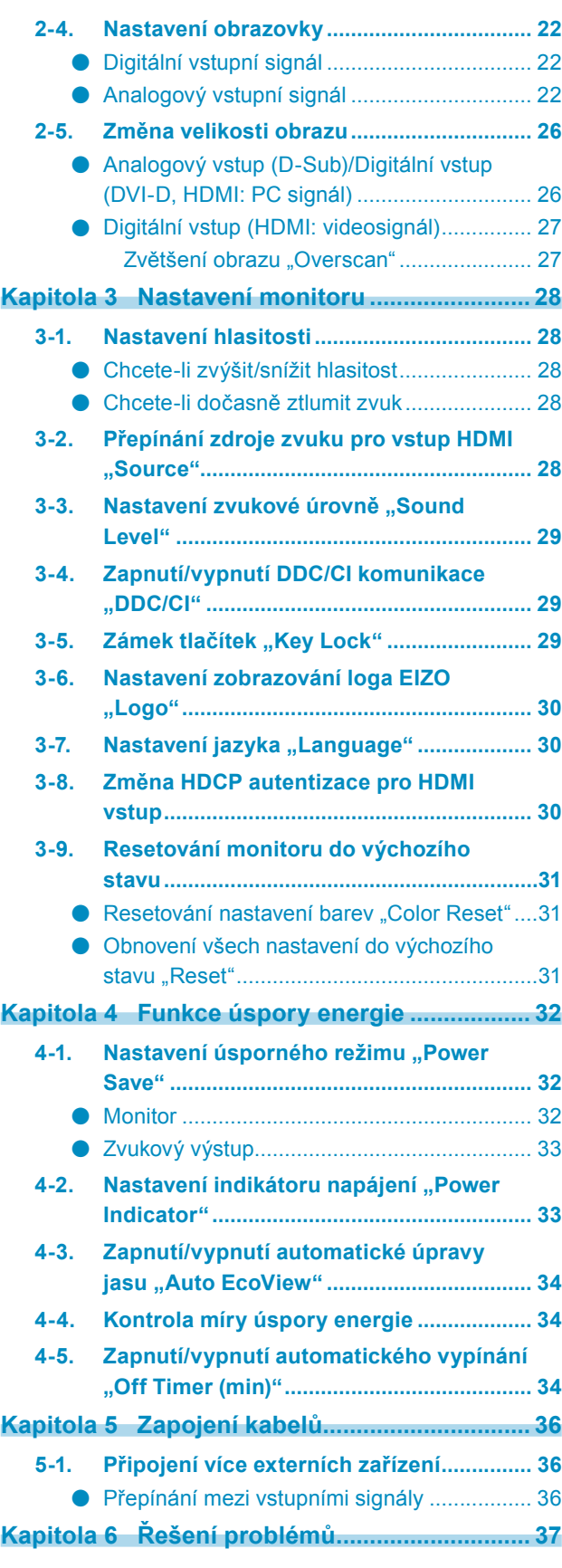

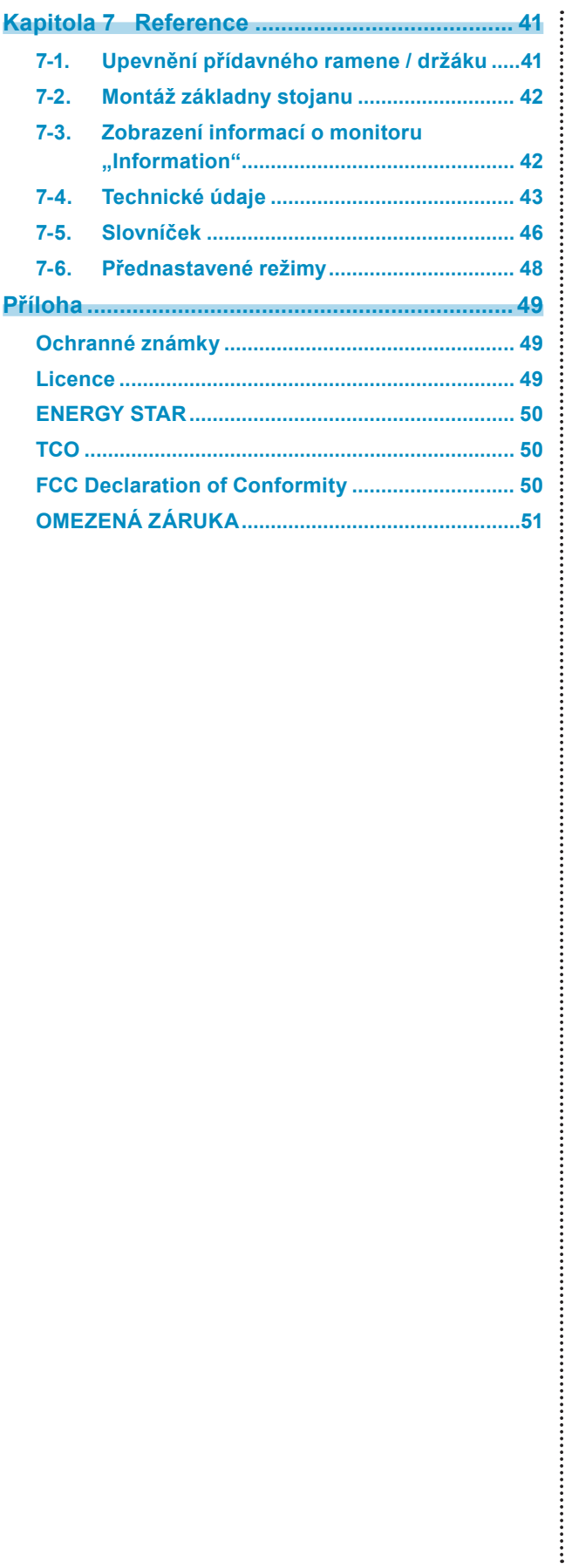

# <span id="page-6-0"></span>**Kapitola 1 Úvod**

Děkujeme vám, že jste se rozhodli pro tento LCD monitor EIZO.

# **1-1. Vlastnosti**

- 23" širokoúhlý LCD panel
- Podpora rozlišení 1920 × 1080.
- LCD panel s širokým pozorovacím úhlem
	- VA panel s horizontálním a vertikálním pozorovacím úhlem 178º.
- 2 HDMI konektory
	- Podpora připojení PC pomocí HDMI vstupu dovoluje připojit až 3 různé digitální signály z PC.
- Funkce Color Mode umožňuje zvolit optimální zobrazovací režim pro aktuální obraz.
- Režim Paper poskytuje pro oči příjemné zobrazení, které se velmi podobá potištěnému papíru. Viz "Volba režimu zobrazení (Color Mode)" (strana 15).
- Funkce ContrastEnhancer Automaticky upravuje kontrast podle aktuálního obrazu a umožňuje tak zobrazit vysoce kontrastní a ostrý obraz. Viz "Nastavení funkce ContrastEnhancer "ContrastEnhancer"" (strana 20).
- Funkce Power Resolution Pomocí této funkce můžete omezit rozmazání obrazu díky zvýraznění obrysů.
	- Viz "Omezení rozmazaného obrazu "Power Resolution"" (strana 20).
- Dva speciální gama režimy ("Power1"/"Power2") vhodné pro hraní her Obraz bude zaostřen díky zesílení kontrastu u středních tónů (Power1) nebo tmavých tónů (Power2).

Viz "Nastavení úrovně gama "Gamma"" (strana 21).

- Možnost volby různých režimů velikosti obrazu, například Normal (obraz je zobrazen bez zvětšení), Letterbox, Overscan (oříznutí okrajových částí obrazu) Viz "2-5. Změna velikosti obrazu" (strana 26).
- Přibalený software "ScreenManager Pro for LCD (DDC/CI)" pro úpravy obrazu pomocí myši a klávesnice Viz "1-3. EIZO LCD Utility disk" (strana 10).
- Dálkový ovladač pro snadnou obsluhu a nastavení monitoru. Viz "1-2. Popis funkcí a ovládacích prvků" (strana 8).
- Přibaleny jsou barevné proužky (ve třech barvách) určené k nalepení do spodní části monitoru Zvolte si oblíbenou barvu pro oživení vašeho monitoru.

Viz "Návod pro instalaci".

- HDCP (High-bandwidth Digital Content Interface)
- Vestavěné stereo reproduktory a konektor pro sluchátka Viz "1-2. Popis funkcí a ovládacích prvků" (strana 8).

# <span id="page-7-0"></span>**1-2. Popis funkcí a ovládacích prvků**

# **Monitor**

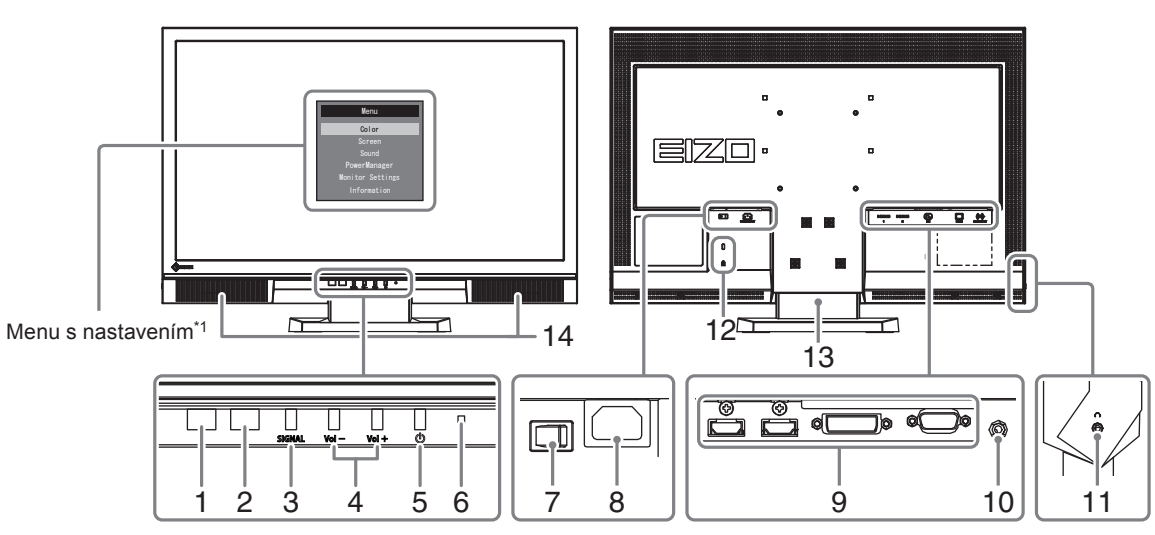

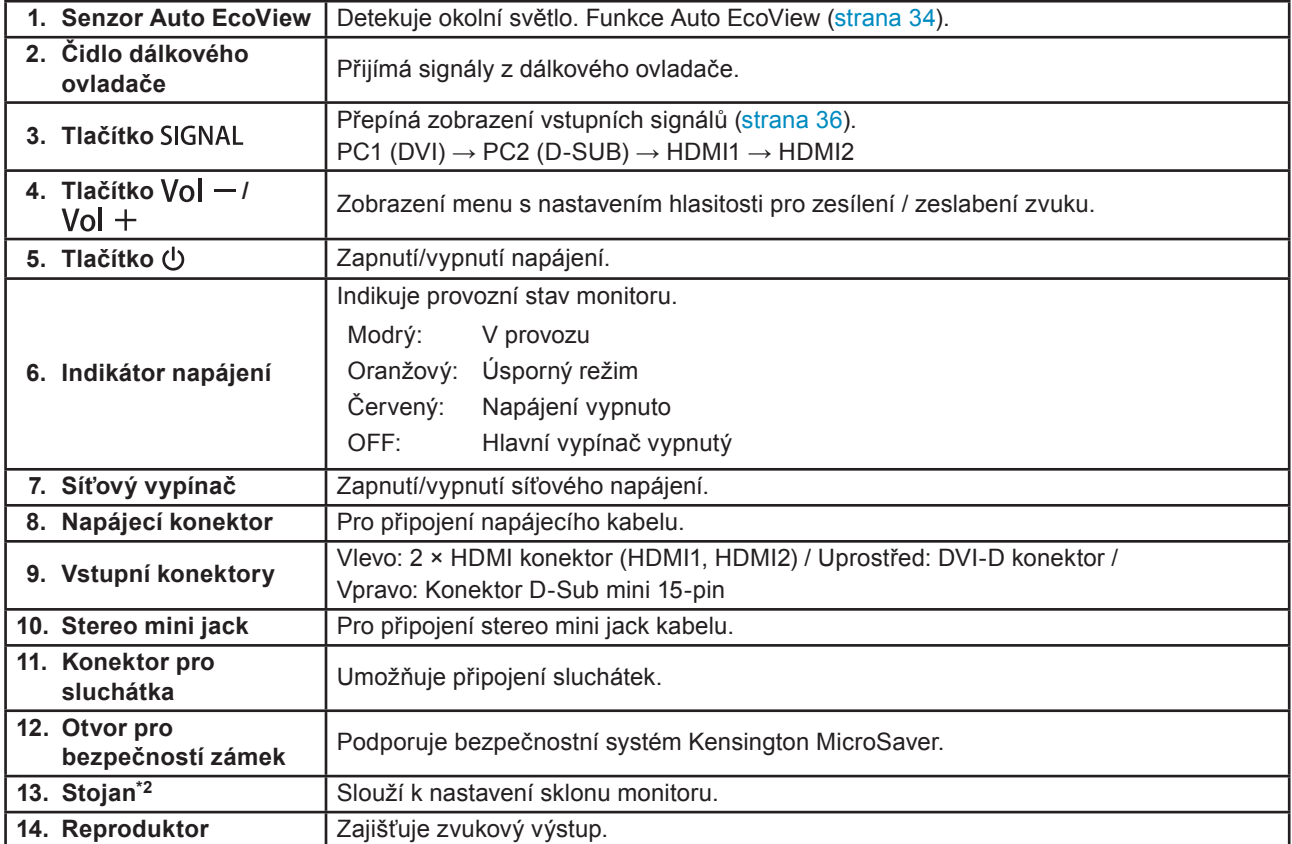

\*1 Použití naleznete na straně 11.<br>\*2 Po odmontování stojanu lze připevnit jiný držák / stojan dle vaší volby (viz "7-1. Upevnění přídavného ramene / držáku" (strana 41)).

# <span id="page-8-0"></span>**Dálkový ovladač**

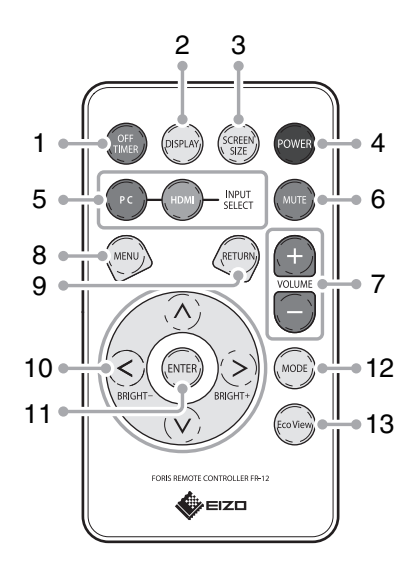

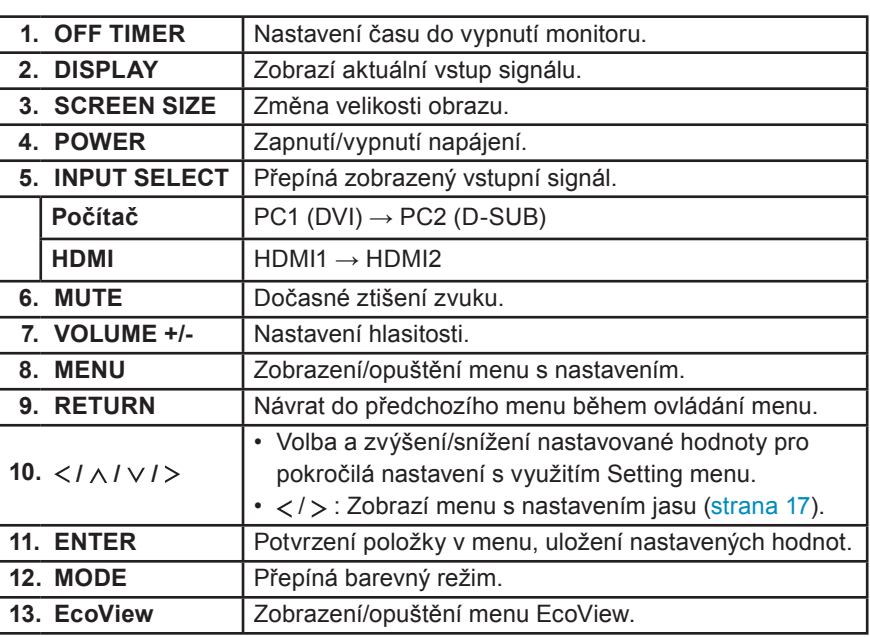

## **● Předtím než použijete dálkový ovladač**

### **Vložení baterie**

- 1. Zatlačte západku ve směru šipky (1) a vytáhněte přihrádku pro baterii (2).
- 2. Vložte baterii, kladným pólem směrem nahoru. (Typ baterie: CR2032)
- 3. Zasuňte přihrádku s baterií, dokud nedojde k jejímu zacvaknutí.

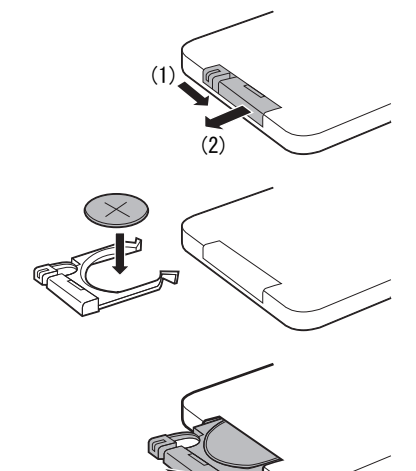

### **Dosah dálkového ovladače**

Dálkový ovladač používejte v níže uvedeném rozsahu.

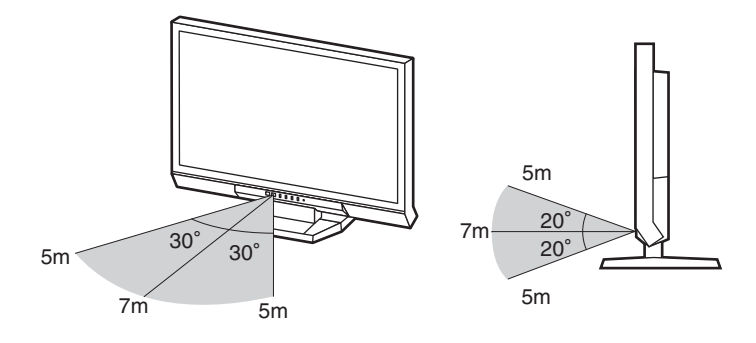

# <span id="page-9-0"></span>**1-3. EIZO LCD Utility disk**

K monitoru je přibalen CD-ROM disk "EIZO LCD Utility Disk". V následující tabulce je uveden obsah disku a přehled softwarových aplikací.

### **● Obsah disku a přehled softwaru**

Na disku se nacházejí softwarové aplikace pro nastavení monitoru a návod k obsluze. Informace o tom, jak spustit software nebo jak přistupovat k souborům, naleznete v souboru Readme.txt na disku.

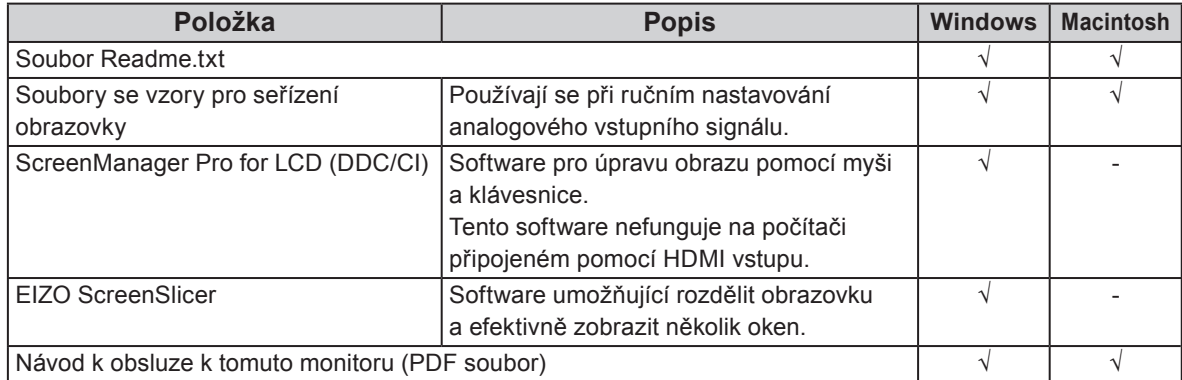

## ● **Použití programu "ScreenManager Pro for LCD(DDC/CI)/EIZO ScreenSlicer"**

Popis instalace a používání programu "ScreenManager Pro for LCD(DDC/CI)/EIZO SceenSlicer" je uveden v příslušném návodu na CD disku.

# <span id="page-10-0"></span>**1-4. Základní ovládání a funkce**

**● Základní ovládání menu s nastavením**

## **1. Zobrazení menu s nastavením**

1. Stiskněte (MENU) na dálkovém ovladači. Objeví se menu s nastavením.

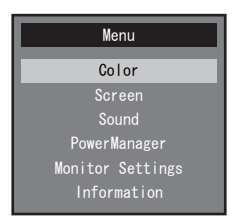

# **2. Nastavování/úpravy**

1. Pomocí  $(\overline{\wedge})$ ,  $(\overline{\vee})$  zvolte menu, které chcete nastavovat a pak stiskněte  $(\overline{X})$ . Objeví se submenu.

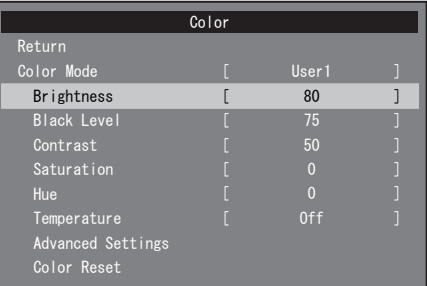

2. Pomocí  $\overline{(\wedge)}$ ,  $\overline{(\vee)}$  zvolte položku, kterou chcete nastavovat a pak stiskněte  $\overline{(\text{even})}$ . Objeví se menu s nastavením.

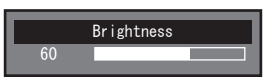

3. Pomocí  $\textcircled{x}$ ,  $\textcircled{x}$ ,  $\textcircled{x}$ ,  $\textcircled{x}$  upravte/nastavte zvolenou položku a pak stiskněte  $\textcircled{f}$ <sub>ENTER</sub>).

# **3. Opuštění**

1. Stiskněte (MENU)

#### **Poznámka**

• Pro návrat do předchozího menu stiskněte

<span id="page-11-0"></span>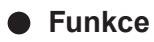

Následující tabulka obsahuje seznam všech položek a nastavení v obrazovkovém menu.

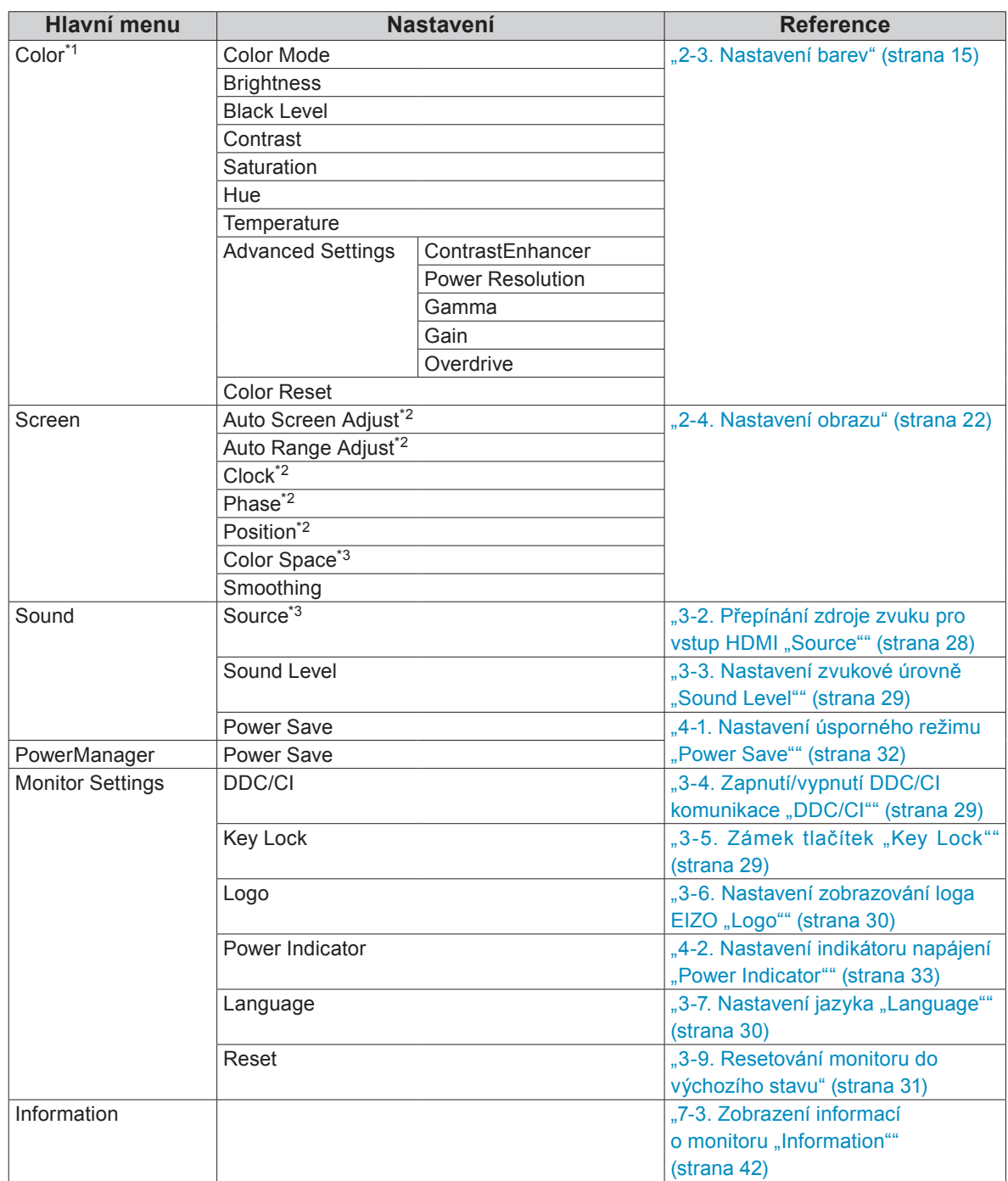

\*1 Nastavení dostupná v menu "Color" závisejí na zvoleném barevném režimu. Výše uvedená tabulka zobrazuje submenu při zvoleném režimu User1 nebo User2.

\*2 Tyto funkce lze nastavovat pro analogový vstup.

\*3 Tato funkce je dostupná pro vstup HDMI.

# <span id="page-12-0"></span>**Kapitola 2 Nastavení obrazu**

# **2-1. Kompatibilní rozlišení/formáty**

Tento monitor podporuje následující rozlišení a formáty signálu.

### **Analogový vstupní signál (D-Sub)**

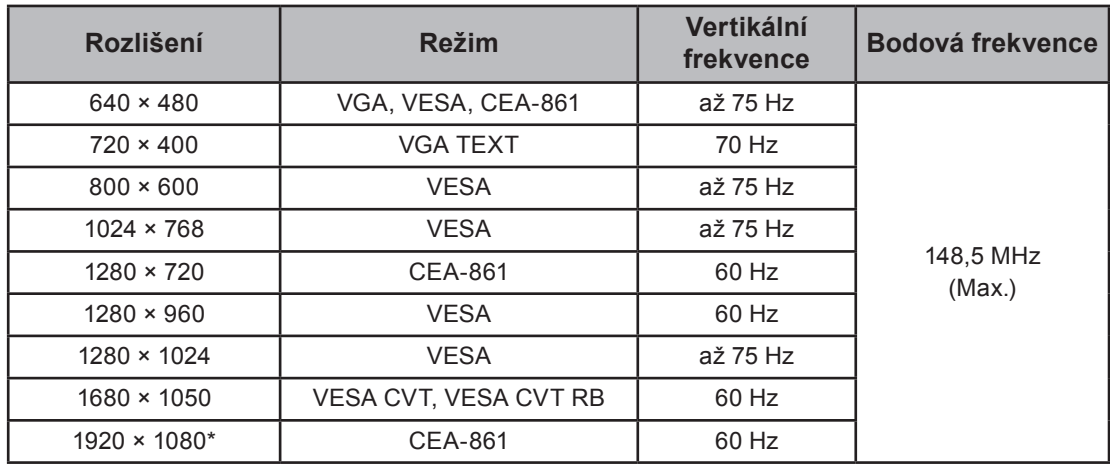

### **Digitální vstup (DVI-D, HDMI: PC signál)**

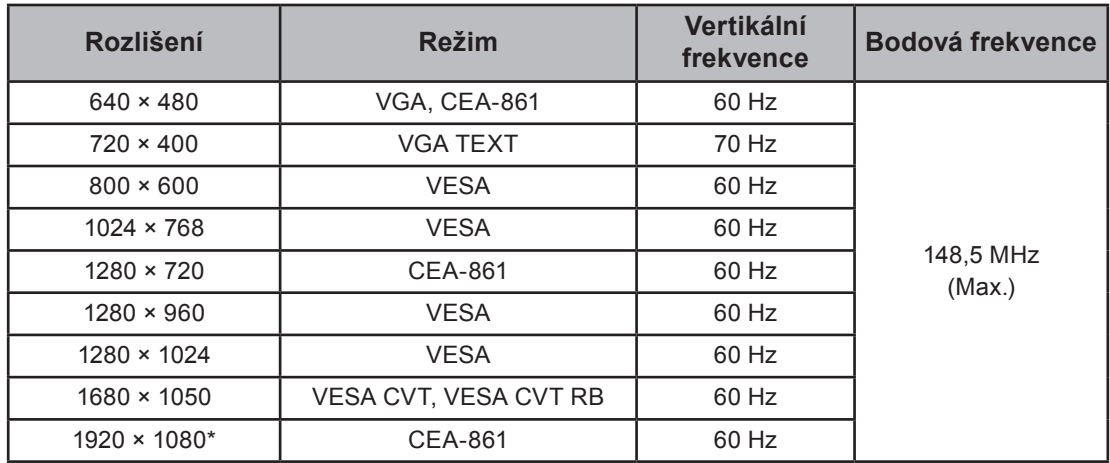

Použitá grafická karta musí vyhovovat standardům VESA a CEA-861.

\* Doporučené rozlišení

#### **Digitální vstup (HDMI: videosignál)**

- Videosignál
	- VGA / 525i (480i)/525p (480p)/1125i (1080i)/750p (720p)/1125p (1080p): 60 Hz
	- 625i (576i)/625p (576p)/1125i (1080i)/750p (720p)/1125p (1080p): 50 Hz
- Audiosignál
	- 2kan. lineární PCM (32 kHz / 44,1 kHz / 48 kHz)

# <span id="page-13-0"></span>**2-2. Nastavení rozlišení**

Když po připojení monitoru k počítači zjistíte, že je rozlišení nesprávné nebo když chcete změnit rozlišení, postupujte takto:

#### **Windows 7**

- 1. Klepněte pravým tlačítkem myši na volném místě plochy.
- 2. Z nabídky vyberte "Screen resolution" (Rozlišení obrazovky).
- 3. V dialogovém okně "Screen Resolution" zvolte monitor.
- 4. Kliknutím na "Resolution" (Rozlišení) zvolte požadované rozlišení.
- 5. Klikněte na tlačítko [OK].
- 6. V potvrzujícím dialogu klepněte na [Keep changes] (Ponechat změny).

#### **Windows Vista**

- 1. Klepněte pravým tlačítkem myši na volném místě plochy.
- 2. Z nabídky vyberte "Personalize".
- 3. V okně "Personalization" klepněte na "Display Settings".
- 4. V dialogu "Display Settings" vyberte záložku "Monitor" a v políčku "Resolution" zvolte rozlišení.
- 5. Klikněte na tlačítko [OK].
- 6. V potvrzujícím dialogu klikněte na [Yes] (Ano).

#### **Windows XP**

- 1. Klepněte pravým tlačítkem myši na volném místě plochy.
- 2. Z nabídky vyberte "Properties".
- 3. V zobrazeném dialogu "Display Properties" vyberte záložku "Settings" a v políčku "Screen resolution" zvolte rozlišení.
- 4. Kliknutím na tlačítko [OK] dialog uzavřete.

#### **Mac OS X**

- 1. Vyberte "System Preferences" z nabídky Apple.
- 2. Po zobrazení dialogu "System Preferences" klepněte na "Displays" a "Hardware".
- 3. V dialogu vyberte záložku "Display" a zvolte požadované rozlišení v políčku "Resolutions".
- 4. Vaše volba se projeví okamžitě. Pokud jste s nastavením spokojeni, uzavřete okno.

# <span id="page-14-0"></span>**2-3. Nastavení barev**

### **● Volba režimu zobrazení (Color Mode)**

Tato funkce umožňuje snadnou volbu požadovaného režimu barev v závislosti na použití monitoru.

#### **Obrazové režimy**

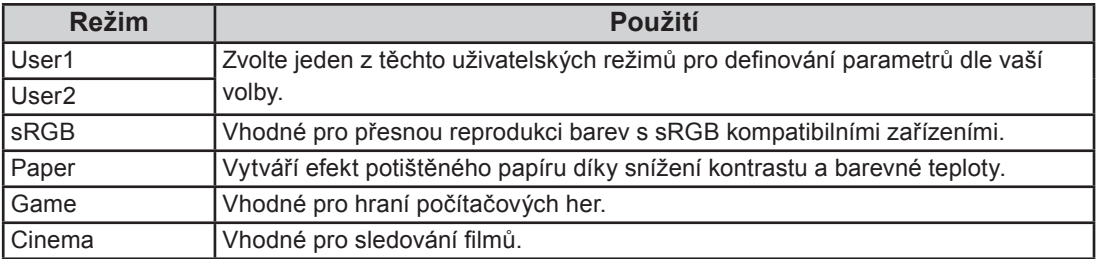

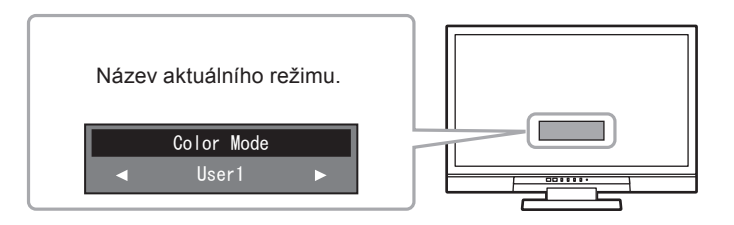

#### **Postup**

1. Stiskněte (MODE) na dálkovém ovladači.

Název režimu se objeví ve středu obrazovky.

- 2. Po každém stisku (MODE) se zvolí vždy následující režim v seznamu.
- Zatímco je zobrazeno menu s volbou režimu, můžete pomocí  $\left(\leqslant\right)$  nebo  $\left(\geqslant\right)$  přepínat aktuální režim.

**→User1←→User2←→sRGB←→Paper←→Game←→Cinema←**

#### **Poznámka**

- Menu s nastavením (Setting menu) a menu s volbou režimu (Mode menu) nemohou být zobrazena současně.
- "ScreenManager Pro for LCD (DDC/CI)" umožňuje automatické přepínání režimu barev v závislosti na spuštěné aplikaci (viz "Kapitola 3 Auto Fine-Contrast" v návodu k použití programu "ScreenManager Pro for LCD (DDC/  $CI)$ <sup>c</sup> $).$

#### <span id="page-15-0"></span>**● Provádění pokročilých nastavení**

Menu "Color" v obrazovkovém menu umožňuje nezávisle upravovat nastavení barev pro jednotlivé režimy.

#### **Upozornění**

- Monitor potřebuje asi 30 minut, než se jeho elektronické obvody stabilizují. Po zapnutí monitoru počkejte minimálně 30 minut než začnete upravovat nastavení.
- Před zahájením nastavení barev pro analogové signály proveďte nejprve nastavení rozsahu. (Viz "Automatické nastavení gradace barev "Auto Range Adjust"" (strana 25)).
- Stejný obraz může na více monitorech vypadat mírně odlišně kvůli charakteristickým vlastnostem každého monitoru. Jemné nastavení barev proveďte pomocí vizuálního porovnání obou monitorů.

#### **Poznámka**

- Hodnoty uvedené v "K" slouží pouze pro orientaci.
- Díky programu "ScreenManager Pro for LCD (DDC/CI)" můžete provádět nastavení barev s použitím myši a klávesnice vašeho počítače. (Viz "Kapitola 4 Color Adjustment" v návodu k použití pro "ScreenManager Pro for LCD (DDC/CI)".)

#### **● Nastavitelné položky v každém režimu**

Nastavitelné položky jsou závislé na režimu. (Nemůžete vybrat funkce, které nelze nastavovat/upravovat.) Informace o tom, jak nastavit jednotlivé funkce, naleznete na následujících stranách. √: Nastavitelná -: Nelze nastavit

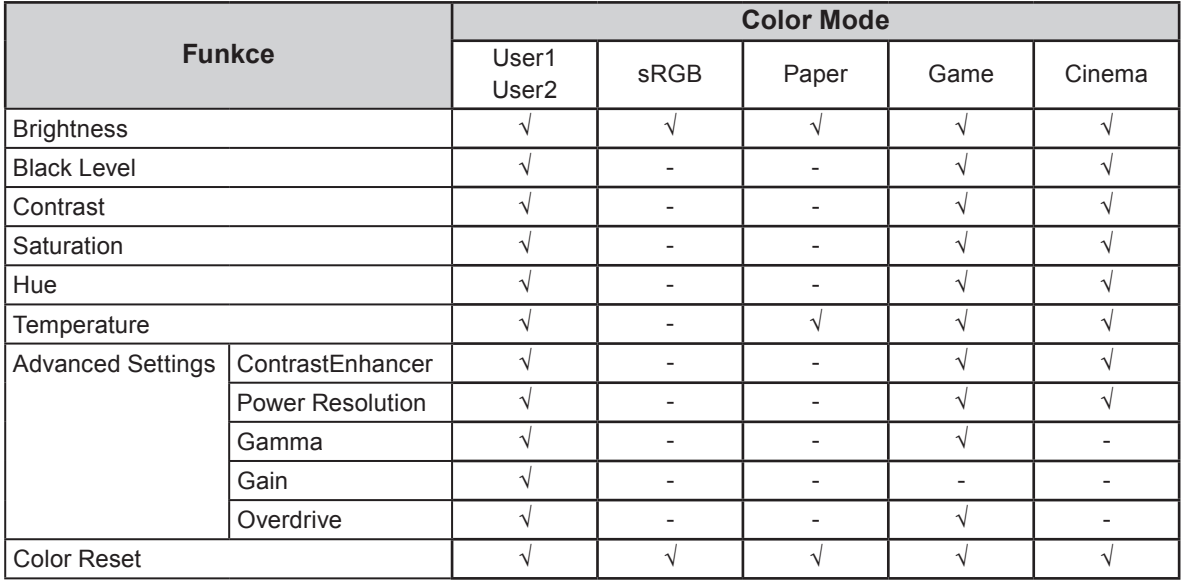

#### <span id="page-16-0"></span>● Nastavení jasu "Brightness"

Jas obrazovky se nastavuje díky změně intenzity podsvícení (světelného zdroje za LCD panelem).

#### **Nastavitelný rozsah**

0 až 100

#### **Postup**

- 1. V menu s nastavením zvolte "Color" a stiskněte (ENTER)
- 2. V menu "Color" vyberte "Brightness" a stiskněte  $\widetilde{C}$ <sup>ENTER</sup> Objeví se menu "Brightness".
- 3. Pomocí  $\left\langle \right\rangle$  nebo  $\left\langle \right\rangle$  proveďte nastavení.
- 4. Stiskem (ENTER) ukončíte nastavení.

#### **Poznámka**

- Je-li menu s nastavením vypnuté, lze použít pro nastavení tlačítka  $\left\langle \zeta\right\rangle$  nebo  $\left\langle \zeta\right\rangle$  na dálkovém ovladači.
- Pokud vám připadá obraz příliš světlý, i když je jas nastaven na 0 nebo je-li obraz příliš tmavý, i když je jas nastaven na 100, upravte kontrast.
- **•** Nastavení úrovně černé "Black Level"

Tato funkce umožňuje nastavit úroveň černé barvy.

#### **Nastavitelný rozsah**

0 až 100

#### **Postup**

- 1. V menu s nastavením zvolte "Color" a stiskněte (ENTER).
- 2. V menu "Color" vyberte "Black Level" a stiskněte (ENTER) Objeví se menu "Black Level".
- 3. Pomocí  $\langle \rangle$  nebo  $\rangle$  proveďte nastavení.
- 4. Stiskem (ENTER) ukončíte nastavení.

#### **Poznámka**

• Po dokončení nastavení úrovně černé, upravte podle potřeby opět kontrast.

#### <span id="page-17-0"></span>● **Nastavení kontrastu "Contrast"**

Kontrast obrazu se upravuje změnou úrovně videosignálu.

#### **Nastavitelný rozsah**

0 až 100

#### **Postup**

- 1. V menu s nastavením zvolte "Color" a stiskněte (ENTER).
- 2. V menu "Color" vyberte "Contrast" a stiskněte (ENTER). Objeví se menu "Contrast".
- 3. Pomocí  $\langle \rangle$  nebo  $\langle \rangle$  proveďte nastavení.
- 4. Stiskem (ENTER) ukončíte nastavení.

#### **Poznámka**

- Při kontrastu 50 jsou zobrazeny všechny barevné stupně (pouze PC vstup).
- Při nastavování monitoru je vhodné před nastavením kontrastu nejprve nastavit jas, aby nedošlo ke ztrátě některých stupňů jasu.
- Nastavení kontrastu proveďte v následujících případech.
	- Pokud vám připadá obraz příliš tmavý, i když je jas nastaven na 100 (Nastavte kontrast na hodnotu vyšší než 50).
	- Pokud vám připadá obraz příliš světlý, i když je jas nastaven na 0 (Nastavte kontrast na hodnotu nižší než 50).

 $\bullet$  Nastavení sytosti barev "Saturation"

Tato funkce umožňuje nastavit sytost barev.

#### **Nastavitelný rozsah**

-50 až 50

#### **Postup**

- 1. V menu s nastavením zvolte "Color" a stiskněte (ENTER
- 2. V menu "Color" vyberte "Saturation" a stiskněte (ENTER) Objeví se menu "Saturation".
- 3. Pomocí  $\langle \rangle$  nebo  $\langle \rangle$  proveďte nastavení.
- 4. Stiskem (ENTER) ukončíte nastavení.

#### **Upozornění**

• Použitím této funkce může dojít ke ztrátě některých barevných odstínů.

#### **Poznámka**

• Při minimální hodnotě (-50) bude obraz monochromatický.

<span id="page-18-0"></span>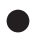

#### $\bullet$  Nastavení odstínu "Hue"

Tato funkce umožňuje nastavit barevný odstín.

#### **Nastavitelný rozsah**

-50 až 50

#### **Postup**

- 1. V menu s nastavením zvolte "Color" a stiskněte  $(\text{EMTE})$ .
- 2. V menu "Color" vyberte "Hue" a stiskněte (ENTER). Objeví se menu "Hue".
- 3. Pomocí  $\left\langle \zeta \right\rangle$  nebo  $\left\langle \zeta \right\rangle$  proveďte nastavení.
- 4. Stiskem (ENTER) ukončíte nastavení.

#### **Upozornění**

• Použitím této funkce může dojít ke ztrátě některých barevných odstínů.

#### ● Nastavení barevné teploty "Temperature"

Teplotu barev je možné změnit.

Teplota barev se obvykle používá pro vyjádření odstínu "bílé" a/nebo "černé" pomocí numerické hodnoty. Hodnota se udává ve stupních "K" (Kelvina).

Při vyšších teplotách jsou bílé tóny zabarveny do modra, zatímco při nižších teplotách do červena. Pro každou zvolenou teplotu barev se nastaví přednastavená hodnota zisku (Gain).

#### **Nastavitelný rozsah**

Off, 4000 K – 10000 K (s krokem 500 K, včetně hodnoty 9300 K)

#### **Postup**

- 1. V menu s nastavením zvolte "Color" a stiskněte (ENTER).
- 2. V menu "Color" vyberte "Temperature" a stiskněte (ENTER). Objeví se menu "Temperature".
- 3. Pomocí  $\langle \langle \rangle$  nebo  $\langle \rangle$  proved'te nastavení.
- 4. Stiskem (ENTER) ukončíte nastavení.

#### **Poznámka**

• Funkce "Gain" umožňuje provádět pokročilejší nastavení (viz "Nastavení hodnoty zisku "Gain"" (strana 19)).

- Pokud nastavíte "Off", bude obraz zobrazen s přirozeným podáním barev daného monitoru (Gain: 100 pro každou složku RGB).
- Pokud změníte zisk, přepne se teplota barev na "Off".

### <span id="page-19-0"></span>**● Nastavení funkce ContrastEnhancer "ContrastEnhancer"**

Tato funkce umožňuje zapnout automatické nastavení kontrastu v závislosti na aktuálně zobrazeném obrazu.

#### **Postup**

- 1. V menu s nastavením zvolte "Color" a stiskněte (ENTER).
- 2. V menu "Color" zvolte "Advanced Settings" a stiskněte (ENTER).
- 3. V menu "Advanced Settings" vyberte "ContrastEnhancer" a stiskněte (ENTER). Objeví se menu "ContrastEnhancer".
- 4. Pomocí  $\langle \rangle$  nebo  $\langle \rangle$  zvolte "Enable" (zapnuto) nebo "Disable" (vypnuto).
- 5. Stiskem (ENTER) ukončíte nastavení.

#### **Poznámka**

• Volba "Enable" umožňuje zobrazit vysoce kontrastní a ostrý obraz.

#### **Omezení rozmazaného obrazu "Power Resolution"**

Pomocí této funkce můžete omezit rozmazání obrazu díky zvýraznění obrysů.

#### **Nastavitelný rozsah**

Off, 1, 2, 3

#### **Postup**

- 1. V menu s nastavením zvolte "Color" a stiskněte (ENTER).
- 2. V menu "Color" zvolte "Advanced Settings" a stiskněte (ENTER).
- 3. V menu "Advanced Settings" vyberte "Power Resolution" a stiskněte (ENTER). Objeví se menu "Power Resolution".
- 4. Pomocí  $\langle \rangle$  nebo  $\langle \rangle$  proved'te nastavení.
- 5. Stiskem (ENTER) ukončíte nastavení.

#### **Poznámka**

- Pokud podržíte stisknuté tlačítko  $(\wedge)$  nebo  $(\vee)$  déle než 2 sekundy, zatímco je zobrazeno menu "Power Resolution", vstoupí monitor do demo režimu. Pro návrat do normálního režimu, podržte stisknuté tlačítko  $\widehat{(\wedge)}$ nebo  $(v)$  déle než 2 sekundy.
- Levá polovina obrazovky: Power Resolution zapnuto
- Pravá polovina obrazovky: Power Resolution vypnuto

#### <span id="page-20-0"></span>● **Nastavení hodnoty gama "Gamma"**

Pomocí této funkce lze nastavit hodnotu gama. Kontrast obrazu se také mění v závislosti na vstupním signálu, avšak míra změny není proporcionální. Zajištění rovnoměrné závislosti vstupního signálu a svítivosti monitoru se označuje jako "gama korekce".

#### **Nastavitelný rozsah**

1.8, 2.0, 2.2, 2.4, 2.6, 2.8, Power1, Power2

#### **Postup**

- 1. V menu s nastavením zvolte "Color" a stiskněte (ENTER).
- 2. V menu "Color" zvolte "Advanced Settings" a stiskněte (ENTER)
- 3. V menu "Advanced Settings" vyberte "Gamma" a stiskněte (ENTER) Objeví se menu "Gamma".
- 4. Pomocí  $\left\langle \right\rangle$  nebo  $\left\langle \right\rangle$  proveďte nastavení.
- 5. Stiskem (ENTER) ukončíte nastavení.

#### **Poznámka**

- Volba "Power1" pomáhá zostřit polotónové obrazy díky zvýšení jejich kontrastu.
- Volba "Power2" slouží k lepšímu zobrazení tmavých obrazů díky zvýšení kontrastu tmavých odstínů.

#### **Nastavení zisku "Gain"**

Jas jednotlivých barevných složek (červená/zelená/modrá) bývá označován jako zisk (Gain). Nastavením zisku lze také změnit odstín "bílé".

#### **Nastavitelný rozsah**

0 až 100

#### **Postup**

- 1. V menu s nastavením zvolte "Color" a stiskněte (ENTER).
- 2. V menu "Color" zvolte "Advanced Settings" a stiskněte (ENTER)
- 3. V menu "Advanced Settings" vyberte "Gain" a stiskněte (ENTER) Objeví se menu "Gain".
- 4. Pomocí  $\langle \rangle$  nebo  $\langle \rangle$  nastavte zisk pro červenou, zelenou a modrou složku.
- 5. Stiskem (ENTER) ukončíte nastavení.

#### **Upozornění**

• Použitím této funkce může dojít ke ztrátě některých barevných odstínů.

#### **Poznámka**

- Hodnota zisku se mění podle zvolené teploty barev.
- Pokud změníte zisk, přepne se teplota barev na "Off".

#### <span id="page-21-0"></span> $\bullet$  **Nastavení intenzity overdrive .. Overdrive "**

Tato funkce umožňuje nastavit úroveň funkce Overdrive podle aktuálního použití monitoru. Nastavením volby "Enhanced" můžete zvýšit plynulost u pohyblivého obrazu.

#### **Nastavitelný rozsah**

Enhanced, Standard, Off

#### **Postup**

- 1. V menu s nastavením zvolte "Color" a stiskněte (ENTER).
- 2. V menu "Color" zvolte "Advanced Settings" a stiskněte  $(\overline{\text{envr}})$ .
- 3. V menu "Advanced Settings" vyberte "Overdrive" a stiskněte  $(\text{sum})$ . Objeví se menu "Overdrive".
- 4. Pomocí  $\langle \rangle$  nebo  $\langle \rangle$  proved'te nastavení.
- 5. Stiskem (ENTER) ukončíte nastavení.

#### **Upozornění**

- Funkce Overdrive je vypnuta v následujících případech:
	- Vertikální frekvence vstupního signálu je vyšší než 60 Hz
	- Velikost obrazu je "Normal" (kromě případu, kdy je rozlišení 1920 x 1080) nebo "Letterbox"

# **2-4. Nastavení obrazovky**

#### **● Digitální vstupní signál**

Při digitálním vstupním signálu je obraz vždy správně zobrazen na základě přednastavených hodnot monitoru. Pokud se však některé znaky/řádky jeví neostré, pokračujte krokem "6. Úprava neostrých znaků/ řádek". (strana 26).

Pokud chcete provést pokročilé nastavení, viz "2-3 Nastavení barev" (strana 15) a následující stránky.

#### **● Analogový vstupní signál**

#### **Upozornění**

- Monitor potřebuje asi 30 minut, než se jeho elektronické obvody stabilizují. Po zapnutí monitoru počkejte minimálně 30 minut než začnete upravovat nastavení.
- Funkce Self Adjust (automatické nastavení obrazu) nefunguje pro obraz s rozlišením nižším než 800 × 600 (SVGA).
- Tato funkce pracuje správně, je-li obraz zobrazen přes celou plochu na počítačích se systémem Windows nebo Macintosh. Tato funkce nefunguje správně v následujících případech:
	- Je-li obraz zobrazen pouze v části obrazovky (například okno s příkazovým řádkem)
	- Při použití černého pozadí (pozadí plochy atd.)
	- Tato funkce nemusí pracovat správně také s některými typy grafických karet.

Nastavení obrazu LCD monitoru se používá pro omezení blikání a pro nastavení správné polohy a velikosti obrazu při použití u daného počítače.

#### **Poznámka**

- Funkce automatického nastavení pracuje tehdy, jsou-li splněny všechny následující podmínky:
- Je-li signál přítomen na vstupu monitoru poprvé nebo při nastavení rozlišení či vertikální/horizontální frekvence, která dříve ještě nebyla použita

Pokud obraz není správně zobrazen ani po provedení automatického seřízení, proveďte nastavení obrazu podle postupu na následujících stranách.

### **Postup nastavení**

### **1. Proveďte automatické nastavení.**

**● Automatické nastavení velikosti obrazu, polohy obrazu a blikání "Auto Screen Adjust"**

#### **Postup**

- 1. V menu s nastavením zvolte "Screen" a stiskněte (ENTER)
- 2. V menu "Screen" vyberte "Auto Screen Adjust" a stiskněte (ENTER).
- 3. Pomocí  $\langle \langle \rangle$  nebo  $\langle \rangle$  zvolte "Yes" (ano) a stiskněte  $(EMTE)$ .

Funkce automatického nastavení nyní automaticky upraví blikání, polohu a velikost obrazu.

Pokud obraz není zobrazen správně ani po provedení "1. Proveďte automatické nastavení." (strana 23), proveďte nastavení podle postupu na následujících stranách. Pokud je obraz zobrazen správně, pokračujte krokem "5. Nastavení gradace barev." (strana 25).

**2.Připravte si vzory pro nastavení analogového obrazu.**

Vložte "EIZO LCD Utility Disk" do vašeho počítače a otevřete soubory se vzory pro seřízení obrazovky.

#### **Poznámka**

• Informace o tom, jak otevřít a používat soubory se vzory pro nastavení obrazu ("Screen adjustment pattern files"), naleznete v souboru Readme.txt.

- **3. Proveďte znovu automatické seřízení obrazu při zobrazeném vzoru pro nastavování analogového signálu.**
- **Automatické nastavení velikosti obrazu, polohy obrazu a blikání "Auto Screen Adjust"**

#### **Postup**

1. Zobrazte vzor pro seřízení obrazovky číslo 1 (Pattern 1) přes celou plochu monitoru.

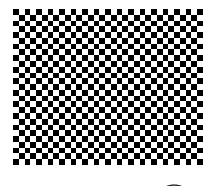

- 2. V menu s nastavením zvolte "Screen" a stiskněte (ENTER)
- 3. V menu "Screen" vyberte "Auto Screen Adjust" a stiskněte (ENTER).
- 4. Pomocí  $\langle \rangle$  nebo  $\langle \rangle$  zvolte "Yes" (ano) a stiskněte  $\langle \text{const} \rangle$

Funkce automatického nastavení nyní automaticky upraví blikání, polohu a velikost obrazu.

Pokud obraz není zobrazen správně ani po provedení kroku "3. Proveďte znovu automatické seřízení obrazu při zobrazeném vzoru pro nastavování analogového signálu." (strana 23), proveďte nastavení podle postupu na následujících stranách. Pokud je obraz zobrazen správně, pokračujte krokem "5. Nastavení gradace barev." (strana 25). De la construcción de la construcción de la construcción de la construcción de la construcción de la construcció 

# **4.Pro provedení pokročilých nastavení zvolte v obrazovkovém menu volbu "Screen".**

Nastavte hodinové pulzy, fázi a polohu (v tomto pořadí).

### **•** Odstranění svislých pruhů "Clock"

#### **Postup**

- 1. V menu "Screen" vyberte "Clock" a stiskněte (ENTER). Objeví se menu "Clock".
- 2. Pokuste se odstranit svislé pruhy pomocí  $\leq$  nebo  $\geq$ . Tlačítka  $\langle \langle \rangle$  nebo  $\langle \rangle$  tiskněte pomalu, abyste mohli přesně nastavit požadovanou hodnotu.
- 3. Stiskem (ENTER) ukončíte nastavení.

Pokud se po nastavení objeví blikání, rozmazaný obraz nebo pruhy, pokračujte dále nastavením "Phase" (fáze).

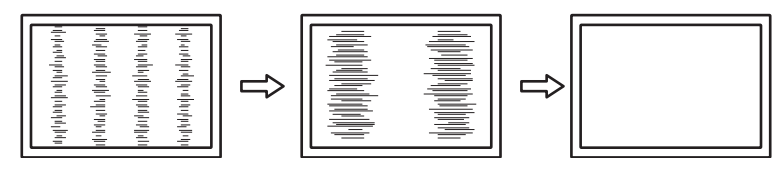

### **● Odstranění blikání a rozmazání "Phase"**

### **Postup**

- 1. V menu "Screen" vyberte "Phase" a stiskněte (ENTER). Objeví se menu "Phase".
- 2. Pomocí  $\left\langle \right\rangle$  nebo  $\left\langle \right\rangle$  nastavte fázi tak, abyste minimalizovali blikání či rozmazání.
- 3. Stiskem (ENTER) ukončíte nastavení. Pokud se po nastavení objeví vertikální pruhy, vraťte se k části "Odstranění svislých pruhů "Clock"".  $(Clock \rightarrow Phase \rightarrow Position)$

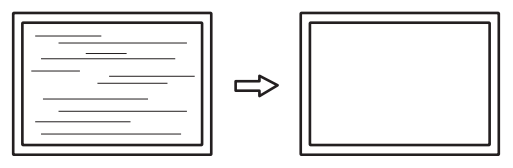

#### **Upozornění**

• U některých typů počítačů nebo grafických karet nelze zcela odstranit blikání či rozmazání.

#### $\bullet$  **Úprava polohy obrazu** "Position"

#### **Poznámka**

• Vzhledem k tomu, že je počet pixelů a jejich poloha na LCD monitoru pevně daná, existuje pouze jediné správné nastavení polohy obrazu. Funkce nastavení polohy umožňuje pohybovat s obrazem do správné polohy.

#### **Postup**

- 1. V menu "Screen" vyberte "Position" a stiskněte (ENTER). Objeví se menu "Position".
- 2. Pomocí  $\left\langle \diamond \right\rangle / \left\langle \triangle \right\rangle / \left\langle \diamond \right\rangle$  nastavte polohu obrazu.
- 3. Stiskem (ENTER) ukončíte nastavení.

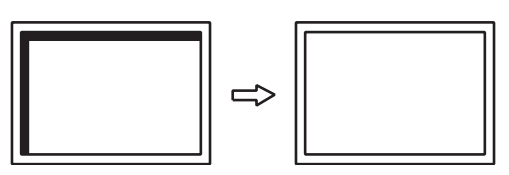

4. Zavřete vzor 1 (Pattern 1).

## **5. Nastavení gradace barev.**

### **• Automatické nastavení gradace barev "Auto Range Adjust"**

Každý barevný tón (0 až 255) může být zobrazen díky nastavení úrovně výstupního signálu.

#### **Postup**

1. Zobrazte vzor pro seřízení obrazovky číslo 2 (Pattern 2) přes celou plochu monitoru.

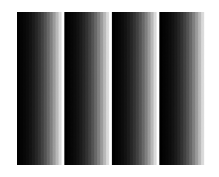

- 2. V menu s nastavením zvolte "Screen" a stiskněte (ENTER)
- 3. V menu "Screen" vyberte "Auto Range Adjust" a stiskněte (ENTER). Objeví se menu "Auto Range Adjust".
- 4. Pomocí  $\left(\leq\right)$  nebo  $\left(\geq\right)$  zvolte "Yes" (ano) a stiskněte  $\left(\text{EMTER}\right)$ . Provede se automatické nastavení výstupního rozsahu.
- 5. Zavřete vzor 2 (Pattern 2).

# <span id="page-25-0"></span>**6. Upravte rozmazané znaky a čáry.**

### $\bullet$  Úprava rozmazaných znaků/čar "Smoothing"

Při zobrazení obrazu s jiným než doporučeným rozlišením může docházet k rozmazání zobrazeného textu nebo čar.

#### **Upozornění**

• V některých rozlišeních nelze použít funkci vyhlazování. (Ikona Smoothing není aktivní.)

### **Nastavitelný rozsah**

1 až 5

#### **Postup**

- 1. V menu s nastavením zvolte "Screen" a stiskněte (ENTER
- 2. V menu "Screen" vyberte "Smoothing" a stiskněte (ENTER Objeví se menu "Smoothing".
- 3. Pomocí  $\langle \rangle$  nebo  $\langle \rangle$  proveďte nastavení.
- 4. Stiskem (ENTER) ukončíte nastavení.

# **2-5. Změna velikosti obrazu**

### **● Analogový vstup (D-Sub)/Digitální vstup (DVI-D, HDMI: PC signál)**

Obraz v nižším rozlišení, než je nativní rozlišení monitoru, se standardně automaticky zvětšuje na celou plochu obrazovky. Pomocí funkce "Screen Size" můžete změnit velikost obrazu.

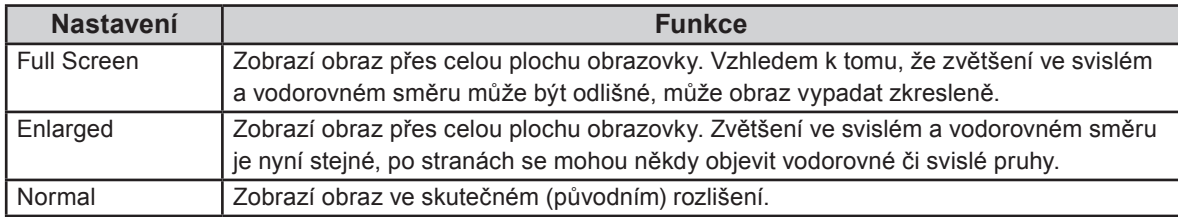

Příklad: Rozlišení obrazu 1024 × 768

Full Screen **Enlarged** Enlarged Normal

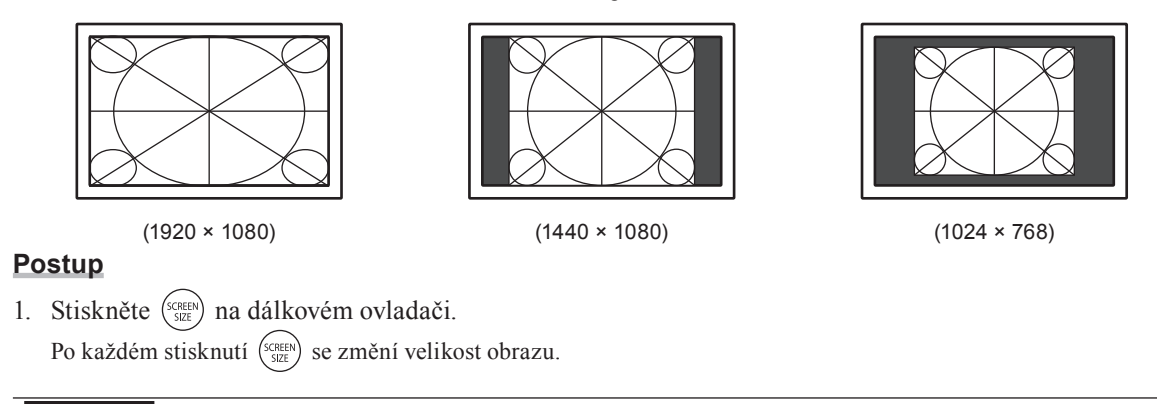

#### **Upozornění**

• Při volbě "Normal" může dojít ke ztrátě některých barevných odstínů.

### <span id="page-26-0"></span>**● Digitální vstup (HDMI: videosignál)**

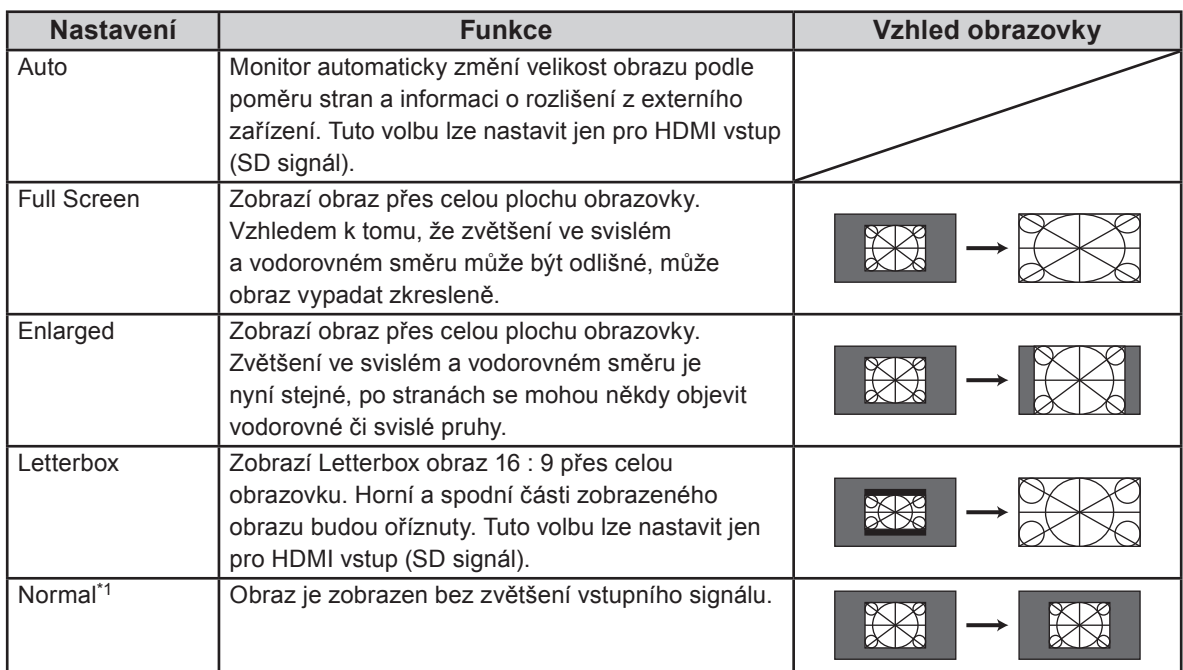

Pomocí funkce "Screen Size" je možné změnit velikost obrazu.

\*1 Je-li "Screen Size" nastaveno na "Normal", nastaví se "Overscan" pevně na "Off" (vypnuto).

#### **Postup**

1. Stiskněte (SCREEN) na dálkovém ovladači. Po každém stisknutí (senere) se změní velikost obrazu.

#### **Upozornění**

• Při volbě "Normal" může dojít ke ztrátě některých barevných odstínů.

#### Zvětšení obrazu "Overscan"

Pro potlačení zkreslení nebo šumu na okraji obrazu je možné změnit zobrazovanou plochu vstupního signálu tak, aby okrajové části obrazu nebyly vidět.

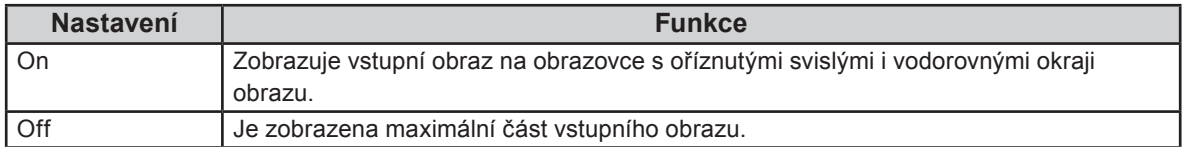

#### **Postup**

- 1. Stiskněte  $^{\text{\tiny (SEREN)}}_{\text{\tiny SUE}}$ na dálkovém ovladači. Objeví se menu "Screen Size".
- 2. Pomocí  $\left(\sqrt{v}\right)$  zvolte "Overscan".
- 3. Pomocí  $\widehat{\left\langle \right\rangle}$  nebo  $\widehat{\left\langle \right\rangle}$  proveďte nastavení.
- 4. Stiskem (ENTER) ukončíte nastavení.

#### **Upozornění**

• Je-li "Screen Size" nastaveno na "Normal", nastaví se "Overscan" pevně na "Off" (vypnuto).

# <span id="page-27-0"></span>**Kapitola 3 Nastavení monitoru**

# **3-1. Nastavení hlasitosti**

#### **● Chcete-li zvýšit/snížit hlasitost**

Tato funkce umožňuje nastavit hlasitost.

#### **Nastavitelný rozsah**

0 až 30

#### **Postup**

1. Stiskněte  $(+)$ nebo  $(-)$ na dálkovém ovladači.

#### **Poznámka**

- Kromě toho můžete také použít tlačítka  $V_0$  + nebo  $V_0$  + na monitoru. (viz "1-2. Popis funkcí a ovládacích prvků" (strana 8)).
- Hlasitost signálu ze vstupu HDMI1, HDMI2 a stereo mini jack se nastavuje samostatně.

#### **● Chcete-li dočasně ztlumit zvuk**

#### **Postup**

1. Stiskněte (MUTE) na dálkovém ovladači.

Zvuk se dočasně ztiší. Dalším stisknutím tlačítka nebo stiskem  $(+)$  se zvuk opět obnoví.

#### **Poznámka**

- Ztlumení zvuku je možné zrušit také pomocí tlačítka  $\sqrt{0}$  + na monitoru.
- Je-li zvuk monitoru ztišený, stiskněte  $\{-\}$ nebo  $\mathsf{Vo}$  na monitoru pro snížení nastavené hlasitosti.

# 3-2. Přepínání zdroje zvuku pro vstup HDMI "Source"

Tato funkce umožňuje přepnout zdroj zvuku pro HDMI vstup. Můžete zvolit HDMI nebo stereo mini jack.

#### **Postup**

- 1. V menu s nastavením zvolte "Sound" a stiskněte (ENTER)
- 2. V menu "Sound" vyberte "Source" a stiskněte (ENTER) Objeví se menu "Source".
- 3. Pomocí  $\langle \langle \rangle$  nebo  $\langle \rangle$  zvolte "HDMI" nebo "Stereo Mini Jack".
- 4. Stiskem (ENTER) ukončíte nastavení.

#### **Poznámka**

• Tato funkce je dostupná pro vstup HDMI. Pokud je však použit DVI-HDMI adaptér/kabel, automaticky se jako zdroj zvuku nastaví "Stereo Mini Jack" a nelze jej změnit.

# <span id="page-28-0"></span>**3-3. Nastavení zvukové úrovně "Sound Level"**

Tato funkce slouží k nastavení úrovně zvuku.

U různých vstupních signálů se mohou vyskytnout rozdíly v hlasitosti, neboť průměrná úroveň hlasitosti externích zařízení se liší.

#### **Nastavitelný rozsah**

-1 až 1

#### **Postup**

- 1. V menu s nastavením zvolte "Sound" a stiskněte (ENTER)
- 2. V menu "Sound" vyberte "Sound Level" a stiskněte (ENTER) Objeví se menu "Sound Level".
- 3. Pomocí  $\left\langle \zeta \right\rangle$  nebo  $\left\langle \zeta \right\rangle$  proveďte nastavení.
- 4. Stiskem (ENTER) ukončíte nastavení.

#### **Poznámka**

• Pokud například bude velký rozdíl v hlasitostech vstupů PC1 a PC2, můžete omezit tento rozdíl díky zvýšení hodnoty "Sound Level" pro slabší signál.

# **3-4. Zapnutí/vypnutí DDC/CI komunikace "DDC/CI"**

Tato funkce umožňuje zapnout/vypnout DDC/CI komunikaci (viz "7-5. Slovníček" (strana 46)).

#### **Postup**

- 1. V menu s nastavením zvolte "Monitor Settings" a stiskněte (ENTER).
- 2. V menu "Monitor Settings" zvolte "DDC/CI" a stiskněte  $(\overline{\text{enves}})$ . Objeví se menu "DDC/CI".
- 3. Pomocí  $\left\langle \right\rangle$  nebo  $\left\langle \right\rangle$  zvolte "Enable" (zapnuto) nebo "Disable" (vypnuto).
- 4. Stiskem (ENTER) ukončíte nastavení.

#### **Poznámka**

• HDMI vstup nepodporuje DDC/CI komunikaci.

# **3-5. Zámek tlačítek "Key Lock"**

Tato funkce umožňuje zamknout tlačítka na monitoru.

#### **Postup**

- 1. V menu s nastavením zvolte "Monitor Settings" a stiskněte (ENTER)
- 2. V menu "Monitor Settings" zvolte "Key Lock" a stiskněte  $(\widetilde{\text{env}})$ .

Objeví se menu "Key Lock".

- 3. Pomocí  $\langle \rangle$  nebo  $\langle \rangle$  zvolte "On" (zapnuto).
- 4. Stiskem (ENTER) ukončíte nastavení.

#### **Poznámka**

- Následující operace lze provádět i při zamknutých tlačítkách:
	- Zapnutí/vypnutí monitoru pomocí tlačítka Power
- Nedojde k zamknutí dálkového ovladače.

# <span id="page-29-0"></span>3-6. Nastavení zobrazování loga EIZO "Logo"

Po zapnutí monitoru se na obrazovce objeví logo EIZO. Pomocí této funkce můžete povolit nebo zakázat zobrazování loga EIZO.

#### **Postup**

- 1. V menu s nastavením zvolte "Monitor Settings" a stiskněte  $(\text{EMTE})$
- 2. V menu "Monitor Settings" zvolte "Logo" a stiskněte (ENTER). Objeví se menu "Logo".
- 3. Pomocí  $\textcircled{s}$  nebo  $\textcircled{s}$  zvolte "On" (zapnuto) nebo "Off" (vypnuto).
- 4. Stiskem (ENTER) ukončíte nastavení.

# **3-7. Nastavení jazyka "Language"**

Tato funkce slouží k nastavení jazyka obrazovkového menu a informačních zpráv.

#### **Volitelné jazyky**

Angličtina/ němčina/ francouzština/ španělština/ italština/ švédština/ japonština/ zjednodušená čínština/ tradiční čínština

#### **Postup**

- 1. V menu s nastavením zvolte "Monitor Settings" a stiskněte  $\binom{m}{k}$
- 2. V menu "Monitor Settings" zvolte "Language" a stiskněte  $\overbrace{(\text{inner})}$ . Objeví se menu "Language".
- 3. Pomocí  $\langle \rangle$  nebo  $\langle \rangle$  vyberte jazyk.
- 4. Stiskem (ENTER) ukončíte nastavení.

# **3-8. Změna HDCP autentizace pro HDMI vstup**

Externí zařízení nemohlo být úspěšně ověřeno podle údajů z externího zařízení a nezobrazuje se žádný obraz. V tomto případě proveďte následující postup a změňte HDCP z normálního režimu do rozšířeného.

#### **Postup**

- 1. Stiskem tlačítka  $\left(\frac{\text{power}}{\text{mean}}\right)$  na dálkovém ovladači nebo  $\bigcirc$  na monitoru vypněte monitor.
- 2. Stiskněte SIGNAL na monitoru a držte je stisknuté déle než 5 sekund. Nastavení se změní a monitor se zapne.

#### **Poznámka**

• Aktuálně nastavený režim lze poznat podle barvy použité pro zobrazení vstupního portu nebo chyby signálu.

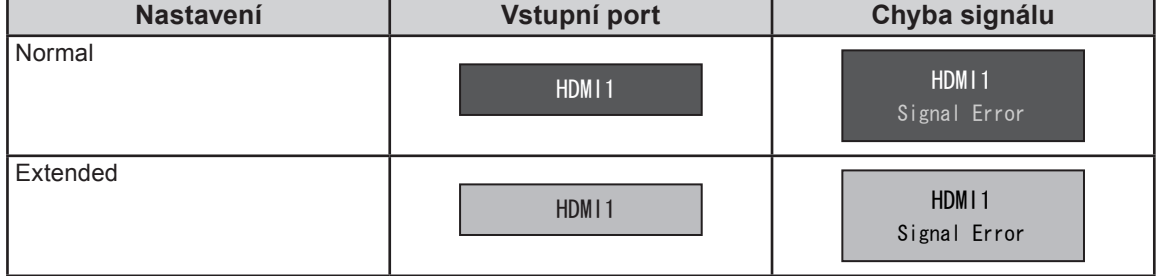

# <span id="page-30-0"></span>**3-9. Resetování monitoru do výchozího stavu**

Existují dva různé typy resetu: reset barev (Color Reset), který resetuje nastavení barev do výchozího stavu, a úplný reset (Full Reset) pro resetování všech nastavení.

#### **Upozornění**

• Po resetování není možné zrušit tuto operaci.

```
Poznámka
```
• Popis výchozího nastavení, viz "Hlavní výchozí nastavení" (strana 44).

#### **• Resetování nastavení barev "Color Reset"**

Tato funkce resetuje nastavení barev do výchozího stavu pouze pro aktuálně zvolený režim.

#### **Postup**

- 1. V menu s nastavením zvolte "Color" a stiskněte (ENTER)
- 2. V menu "Color" vyberte "Color Reset" a stiskněte (ENTER
- 3. Pomocí  $\textcircled{s}$  nebo  $\textcircled{s}$  zvolte "Yes" (ano).
- 4. Stiskněte (ENTER).

Nastavení barev bude uvedeno do výchozího stavu.

#### **• Obnovení všech nastavení do výchozího stavu "Reset"**

Tato funkce resetuje všechna nastavení do výchozího stavu.

#### **Upozornění**

• Funkce resetování neumožňuje resetovat nastavení HDCP autentizace ("3-8. Změna HDCP autentizace pro HDMI vstup" (strana30)).

#### **Postup**

- 1. V menu s nastavením zvolte "Monitor Settings" a stiskněte (ENTER).
- 2. V menu "Monitor Settings" zvolte "Reset" a stiskněte (ENTER).
- 3. Pomocí  $\langle \rangle$  nebo  $\langle \rangle$  zvolte "Yes" (ano).
- 4. Stiskněte (ENTER).

Všechna nastavení budou uvedena do výchozího stavu.

# <span id="page-31-0"></span>**Kapitola 4 Funkce úspory energie**

# 4-1. Nastavení úsporného režimu "Power Save"

#### **● Monitor**

Tato funkce umožňuje nastavit, zda má monitor přejít do úsporného režimu v závislosti na stavu externího zařízení, které je k němu připojeno. Pokud monitor přejde do úsporného režimu, nebude na něm zobrazen žádný obraz.

#### **Upozornění**

- Vypnutím hlavního vypínače nebo odpojením napájecího kabelu zcela odpojíte napájení monitoru.
- Příkon monitoru se liší i při připojeném kabelu do vstupu stereo mini jack.

#### **Poznámka**

• Monitor přejde do úsporného režimu asi 15 sekund poté, co přestal být detekován vstupní signál.

#### **Postup**

- 1. V menu s nastavením zvolte "PowerManager" a stiskněte (ENTER)
- 2. V menu "PowerManager" zvolte "Power Save" a stiskněte  $\overline{\mathbb{R}}$ Objeví se menu "Power Save".
- 3. Pomocí  $\textcircled{x}$ ) nebo  $\textcircled{x}$ ) zvolte "Enable" (zapnuto) nebo "Disable" (vypnuto).
- 4. Stiskem (ENTER) ukončíte nastavení.

#### **Popis úsporného režimu**

#### **Analogový vstupní signál**

Tento monitor vyhovuje standardu VESA DPM.

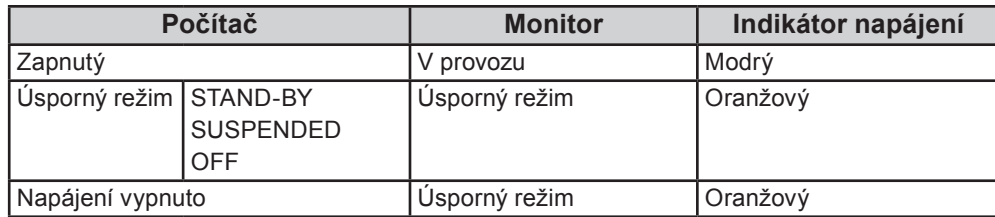

#### **Digitální vstupní signál**

#### **Je-li jako externí zařízení připojeno PC**

Tento monitor vyhovuje standardu DVI DMPM.

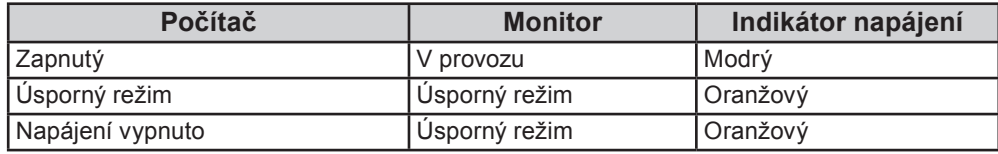

#### **Je-li jako externí zařízení připojen jiný přístroj než PC**

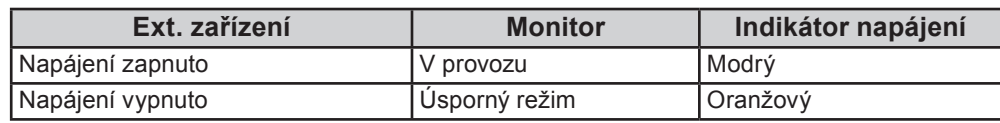

#### <span id="page-32-0"></span>**Upozornění**

- Při splnění všech níže uvedených podmínek monitor nepřejde do úsporného režimu, ani když je "Power Save" nastaveno na "Enable":
	- "Power Save" pro zvuk (Sound) je nastaveno na "Sound On" ("Zvukový výstup" (strana 33))
	- Monitor je ve stavu ztlumení zvuku ("Chcete-li dočasně ztlumit zvuk" (strana 28))
- V těchto případech zrušte ztlumení zvuku.

#### **Opuštění úsporného režimu**

Pokud monitor detekuje vstupní signál, automaticky přejde z úsporného režimu zpátky do normálního režimu.

#### **● Zvukový výstup**

Tato funkce umožňuje vypnout zvukový výstup z reproduktorů/sluchátek, je-li monitor v úsporném režimu.

#### **Postup**

- 1. V menu s nastavením zvolte "Sound" a stiskněte (ENTER).
- 2. V menu "Sound" zvolte "Power Save" a stiskněte  $\widetilde{\binom{f}{f}}$ Objeví se menu "Power Save".
- 3. Pomocí  $\left\langle \right\rangle$  nebo  $\left\langle \right\rangle$  zvolte "Sound On" nebo "Sound Off".
- 4. Stiskem (ENTER) ukončíte nastavení.

#### **Upozornění**

• Při vstupním signálu a zdroji zvuku ze vstupu HDMI nebude v úsporném režimu slyšet žádný zvuk.

# 4-2. Nastavení indikátoru napájení "Power Indicator"

Tato funkce umožňuje zapnout/vypnout indikátor napájení (modrý) během provozu monitoru.

#### **Postup**

- 1. V menu s nastavením zvolte "Monitor Settings" a stiskněte (ENTER).
- 2. V menu "Monitor Settings" vyberte "Power Indicator" a stiskněte (ENTER). Objeví se menu "Power Indicator".
- 3. Pomocí  $\left\langle \zeta \right\rangle$  nebo  $\left\langle \zeta \right\rangle$  zvolte "Enable" (zapnuto) nebo "Disable" (vypnuto).
- 4. Stiskem (ENTER) ukončíte nastavení.

# <span id="page-33-0"></span>**4-3. Zapnutí/vypnutí automatické úpravy jasu "Auto EcoView"**

Funkce Auto EcoView a světelný senzor na přední straně monitoru umožňují detekovat jas okolního prostředí a automaticky a pohodlně upravovat jas obrazovky.

#### **Upozornění**

• Dbejte na to, abyste během používání funkce Auto EcoView neblokovali světelný senzor vpředu ve spodní části monitoru.

#### **Postup**

- 1. Stiskněte (EcoView) na dálkovém ovladači. Objeví se menu "EcoView".
- 2. Pomocí  $\langle \rangle$  nebo  $\langle \rangle$  zvolte "On" (zapnuto) nebo "Off" (vypnuto).
- 3. Stiskem (ENTER) ukončíte nastavení.

#### **Poznámka**

• Pokud v menu změníte nastavení jasu "Brightness", změní se také nastavitelný rozsah funkce Auto EcoView.

# **4-4. Kontrola míry úspory energie**

Menu EcoView umožňuje zkontrolovat hodnoty Power Reduction, CO2 Reduction a Eco Performance Level. Čím více dílků se rozsvítí na ukazateli Eco Performance Level, tím vyšší je úroveň úspory energie.

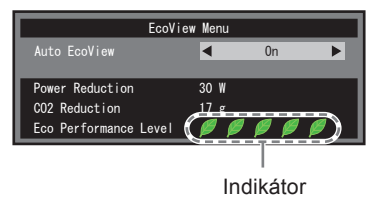

#### **Postup**

1. Stiskněte (coview) na dálkovém ovladači. Objeví se menu "EcoView".

# **4-5. Zapnutí/vypnutí automatického vypínání "Off Timer (min)"**

Tato funkce umožňuje nastavit čas, po kterém se monitor automaticky vypne.

#### **Nastavitelný rozsah**

Disable, 30, 60, 90, 120, 150, 180

#### **Postup**

1. Stiskněte (DEF) na dálkovém ovladači. Po každém stisknutí  $\binom{OFF}{TIME}$  se změní nastavený čas.

### **Zrušení časovače**

1. Stiskněte (DEFR), dokud se neobjeví "Disable".

# **Zkontrolování zbývajícího času**

1. Stiskněte  $\widehat{\mathcal{C}^{\text{\tiny\it{fif}}}_{\text{\tiny\it{TMER}}}}$ , je-li nastaven Off Timer. Objeví se čas do vypnutí monitoru.

### **Prodloužení času Off Timer**

1. Stiskněte  $\binom{Off}{m \text{tms}}$ , zatímco je zobrazen zbývající čas. Po každém stisknutí  $\left(\begin{array}{c} \text{OF} \\ \text{TMMER} \end{array}\right)$  se čas prodlouží.

# <span id="page-35-0"></span>**Kapitola 5 Zapojení kabelů**

# **5-1. Připojení více externích zařízení**

Tento přístroj je vybaven několika konektory pro externí zařízení a umožňuje přepínat na vstup, který se má zobrazit.

#### **Upozornění**

• Nepoužívejte kabely dual link.

### **Příklady zapojení**

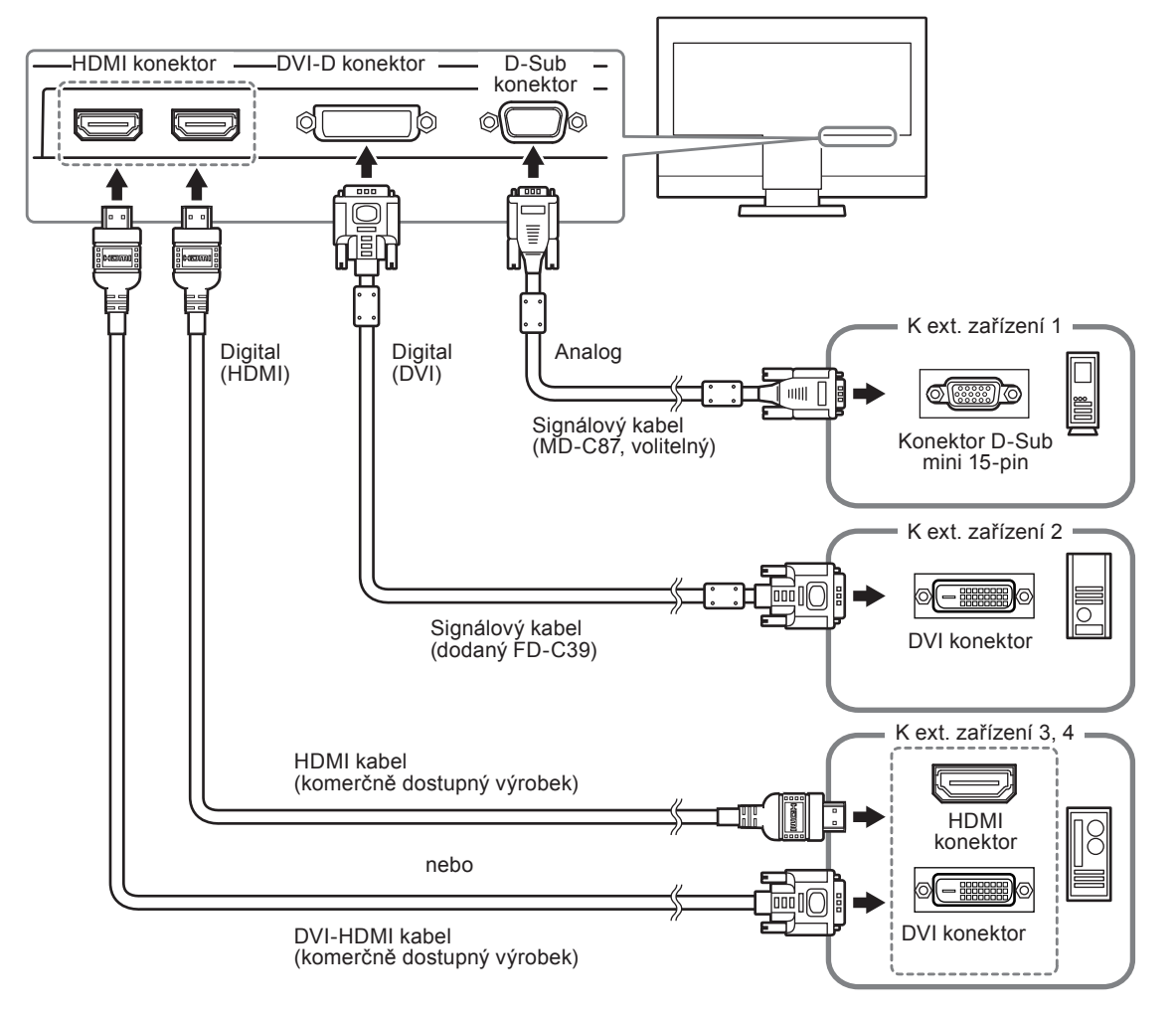

### **● Přepínání mezi vstupními signály**

Pomocí  $(\cdot c)$  nebo  $(\cdot e)$  na dálkovém ovladači přepněte vstupní signál.

Po přepnutí signálu se v pravém horním rohu obrazovky objeví na několik sekund typ vstupního portu.

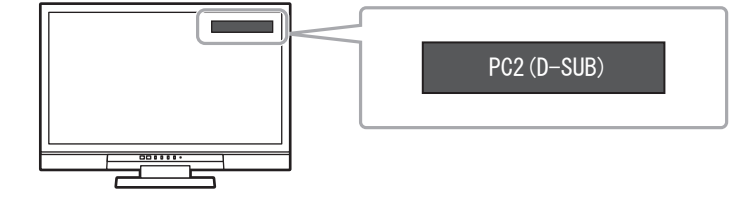

#### **Poznámka**

• Pro přepínání vstupu lze použít také tlačítko **SIGNAL** na monitoru. (viz "1-2. Popis funkcí a ovládacích prvků" (strana 8)).

# <span id="page-36-0"></span>**Kapitola 6 Řešení problémů**

Pokud problém přetrvává i po použití uvedených řešení, obraťte se na svého prodejce.

# **Žádný obraz**

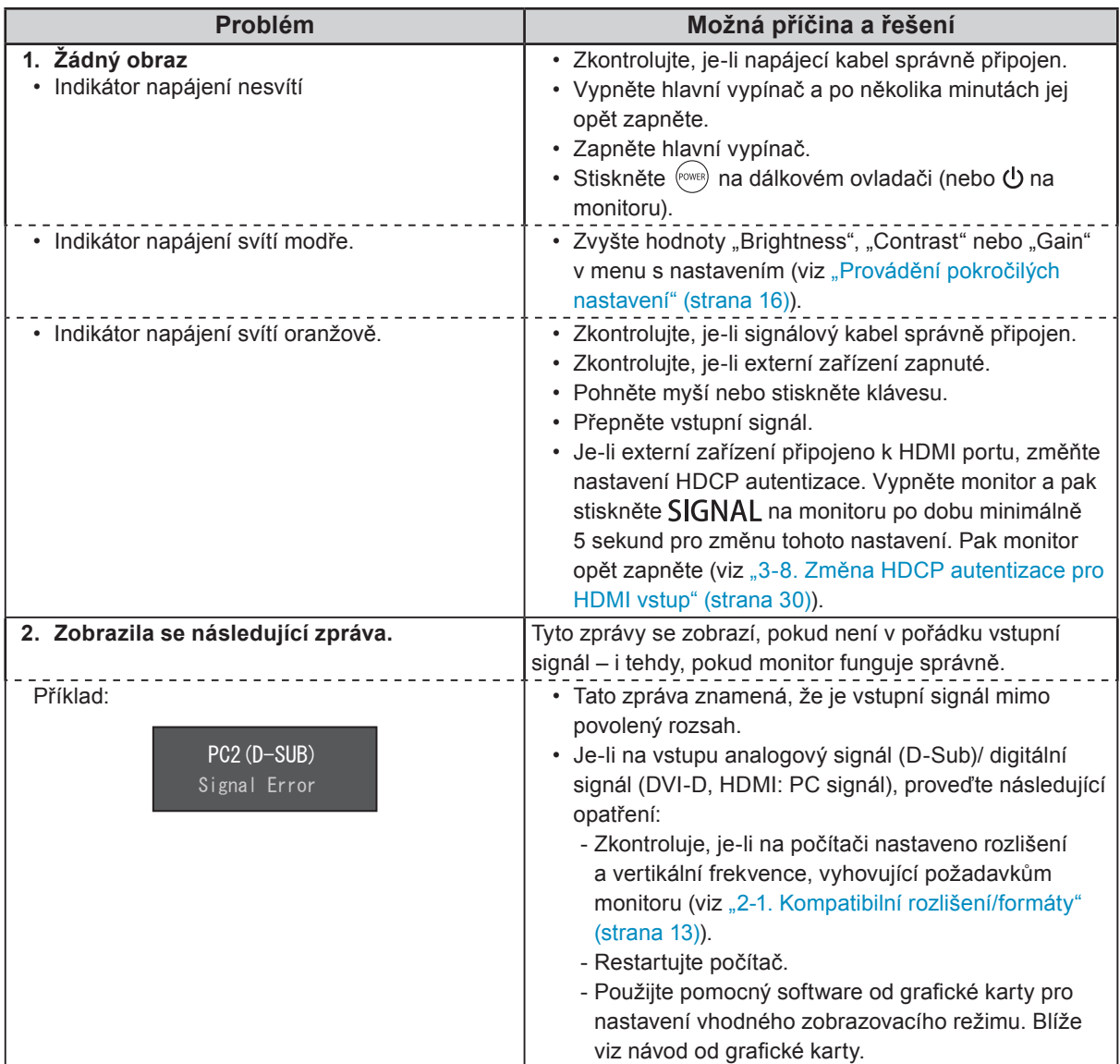

# **Problémy se zobrazením (digitální i analogový signál)**

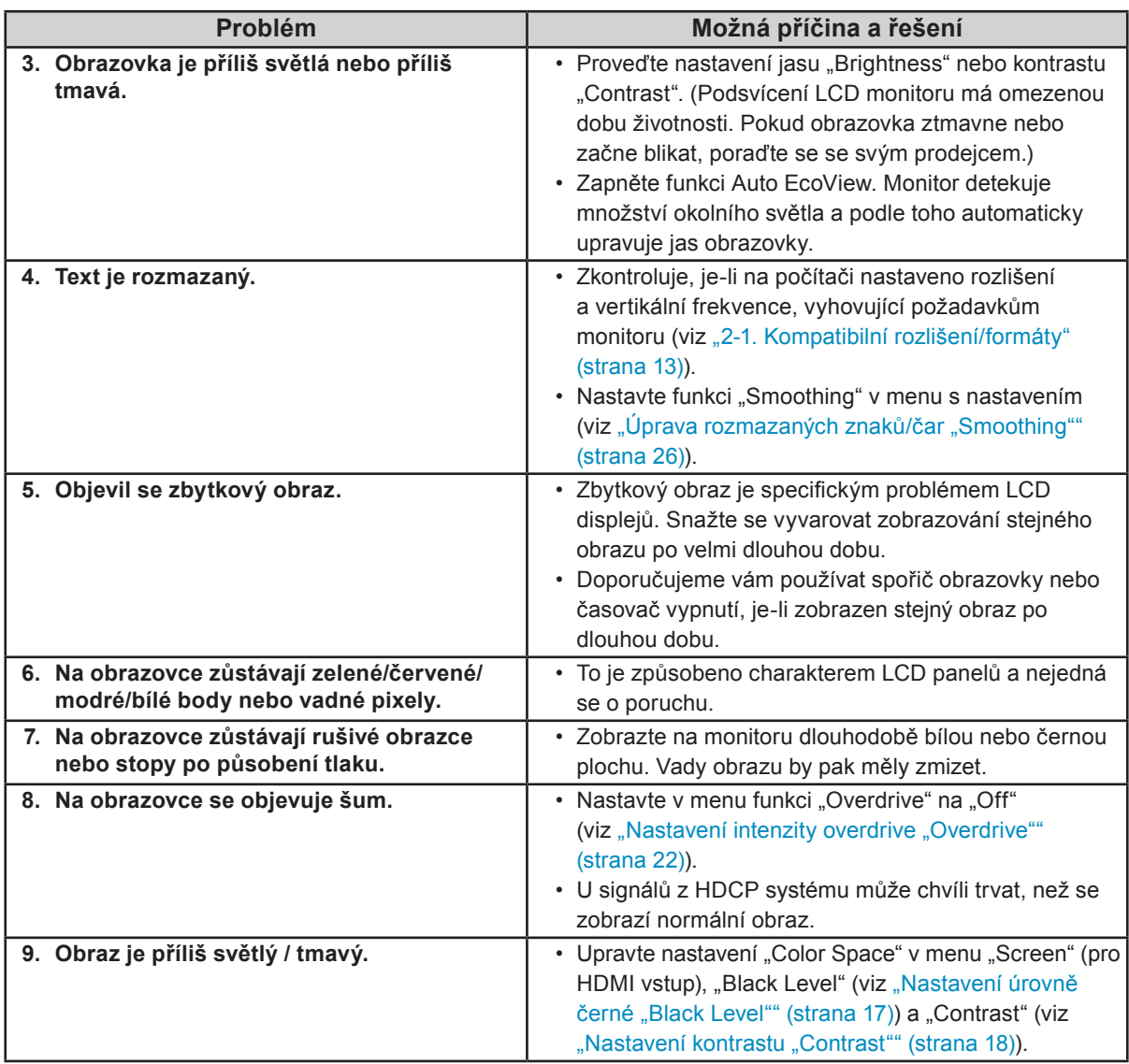

# **Problémy se zobrazením (pouze digitální signál)**

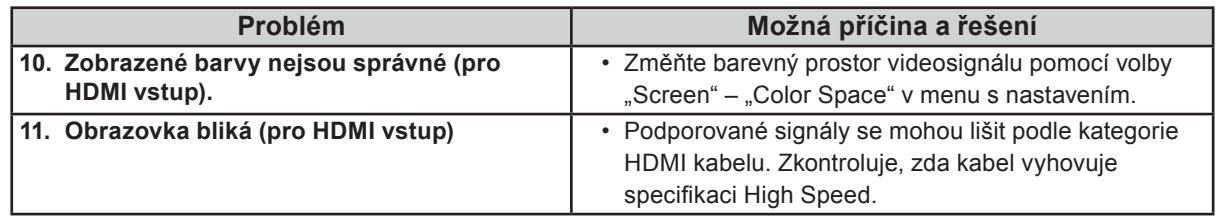

# **Problémy se zobrazením (pouze analogový signál)**

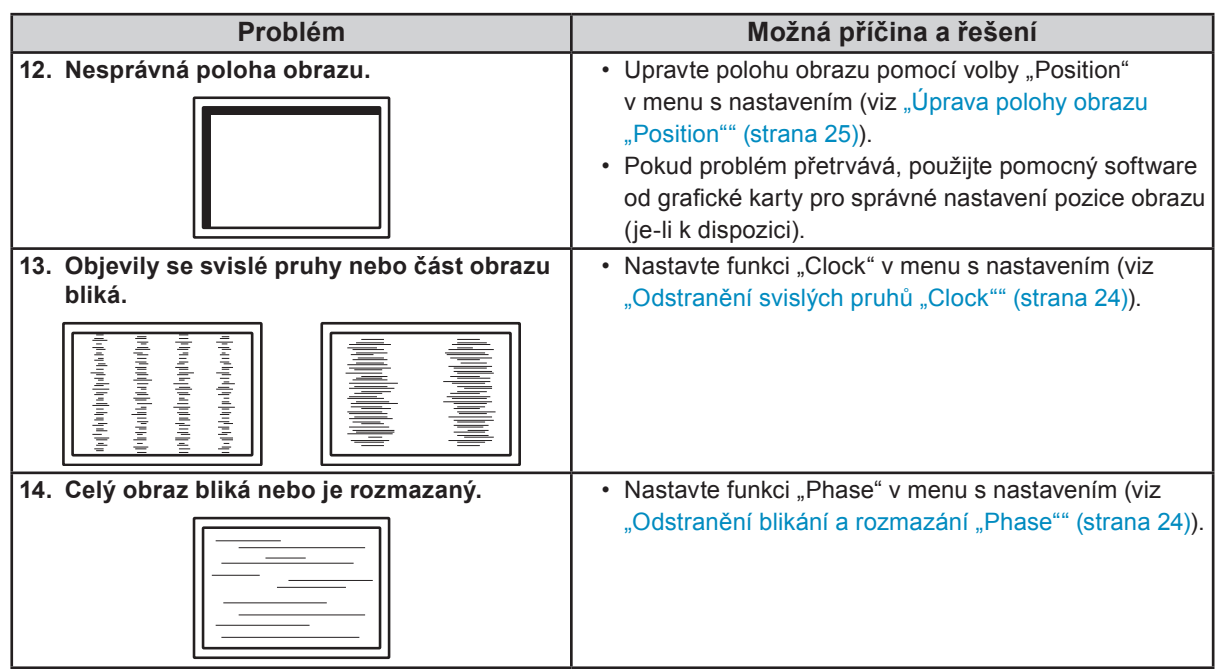

# **Ostatní problémy**

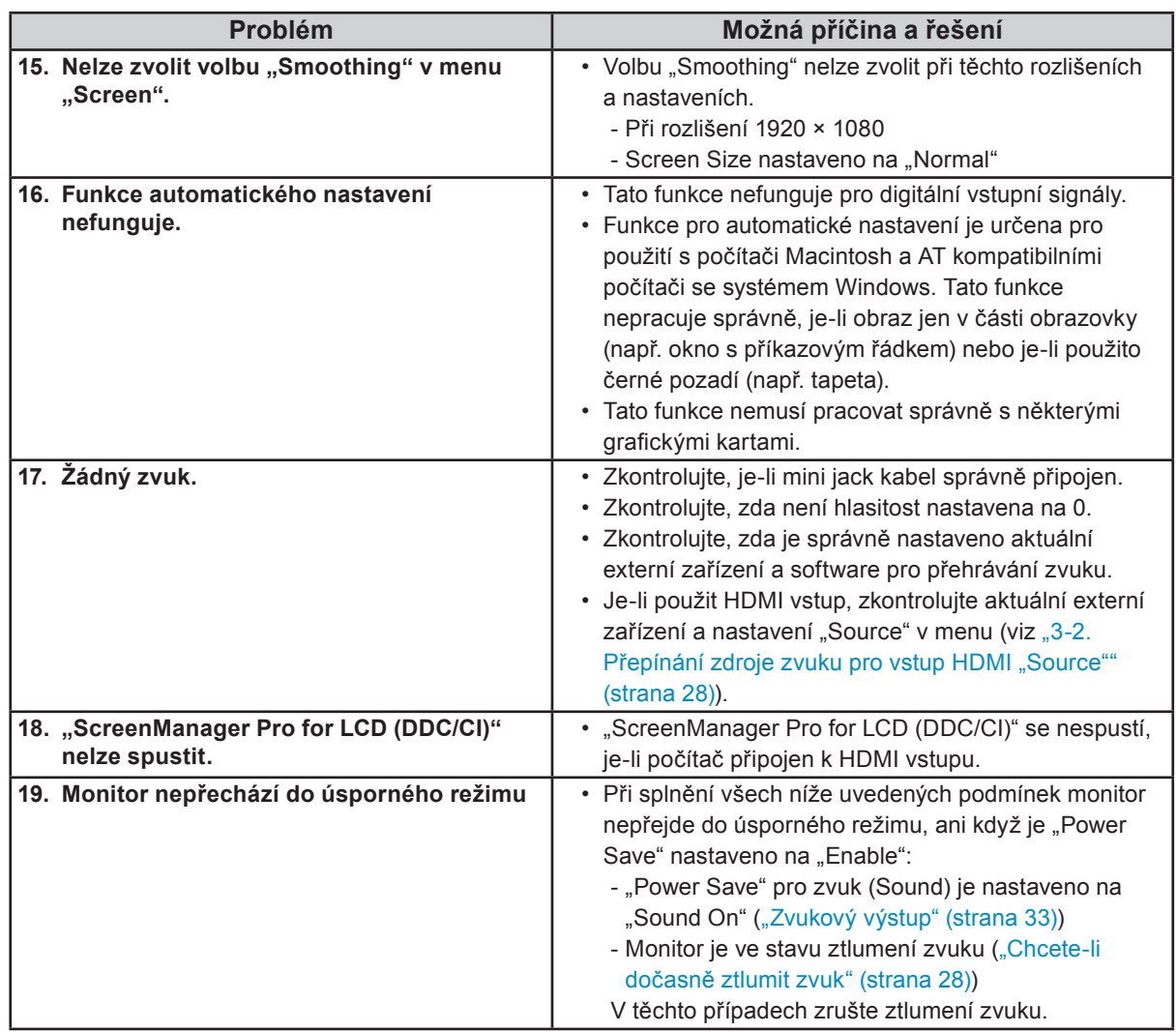

# <span id="page-40-0"></span>**Kapitola 7 Reference**

# **7-1. Upevnění přídavného ramene / držáku**

Po odmontování stojanu lze připevnit jiný držák / stojan dle vaší volby. Příslušné volitelné držáky nebo stojany naleznete na našem webu. <http://www.eizo.com>

#### **Upozornění**

- Při montáži ramene/držáku postupujte podle instrukcí v návodu od jejich výrobce.
- Pokud použijete přídavné rameno/držák jiného výrobce, měl by splňovat následující podmínky podle standardu VESA. Použijte šrouby M4 × 12 dodávané s tímto přístrojem.
- Rozteč otvorů držáku: 100 mm × 100 mm
- Tloušťka destičky: 2,6 mm
- Dostatečná maximální nosnost pro udržení monitoru (bez stojanu) a připojených součástí (kabelů atd.).
- Použijte rameno/držák, které bude umožňovat následující naklonění monitoru.
	- Nahoru 45°, dolů 45° (vodorovné zobrazení, svislé zobrazení otočení o 90° doprava)
- Kabely připojte až po upevnění držáku/ramene.
- Monitor a rameno / držák jsou těžké. Při jejich upuštění může dojít k jejich poškození nebo k poranění.

### **Postup**

**1. Položte LCD monitor na měkkou utěrku rozprostřenou na stabilním podkladu. Strana s displejem musí mířit dolů.**

### **2.Odmontujte základnu stojanu.**

Povolte šrouby základny stojanu a sejměte ji.

### **3. Uchyťte přídavné rameno/držák k monitoru.**

Upevněte přídavné rameno/držák k monitoru pomocí šroubů, doporučených v návodu od ramene/držáku.

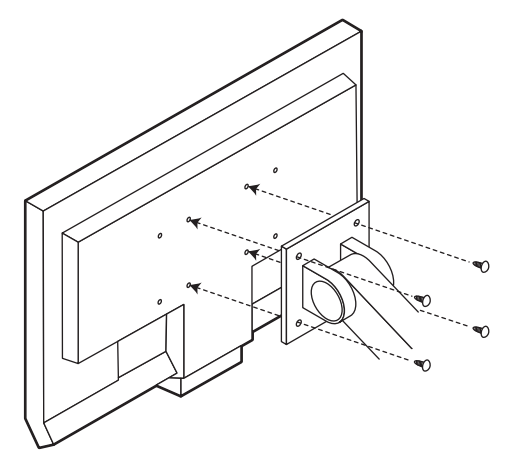

# <span id="page-41-0"></span>**7-2. Montáž základny stojanu**

Odmontovanou základnu stojanu lze opět upevnit k monitoru pomocí následujícího postupu.

### **Postup**

## **1. Položte LCD monitor na měkkou utěrku rozprostřenou na stabilním podkladu. Strana s displejem musí mířit dolů.**

## **2. Upevněte základnu stojanu.**

Držte základnu stojanu šipkou " $\uparrow$ " směrem nahoru, vyrovnejte oba otvory (a) základny stojanu se dvěma západkami (b) na spodní straně monitoru a zacvakněte západky do otvorů.

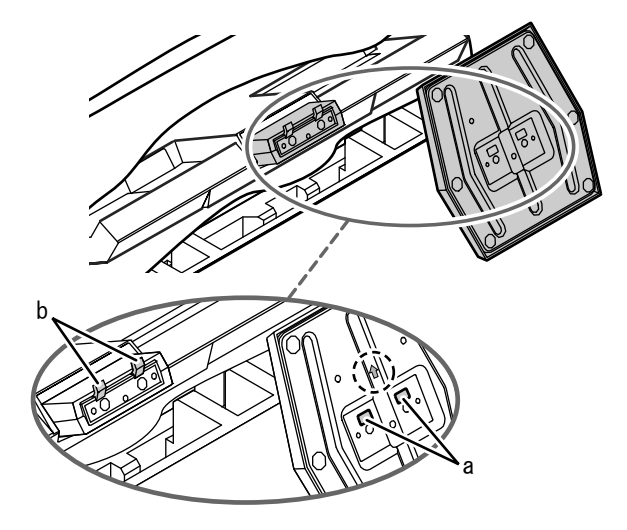

**3. Otočte dodaný šroub ve směru "LOCK" pro zajištění základny.**

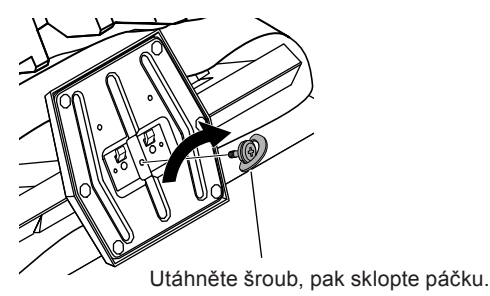

# **7-3. Zobrazení informací o monitoru "Information"**

Tato funkce umožňuje zobrazit typ monitoru, sériové číslo, dobu používání, rozlišení a vstupní signál.

#### **Postup**

1. V menu s nastavením zvolte "Information" a stiskněte (ENTER) Objeví se menu "Information".

#### **Upozornění**

• Vzhledem ke kontrole výrobku v továrně nemusí být po zakoupení doba používání vždy "0 hodin".

# <span id="page-42-0"></span>**7-4. Technické údaje**

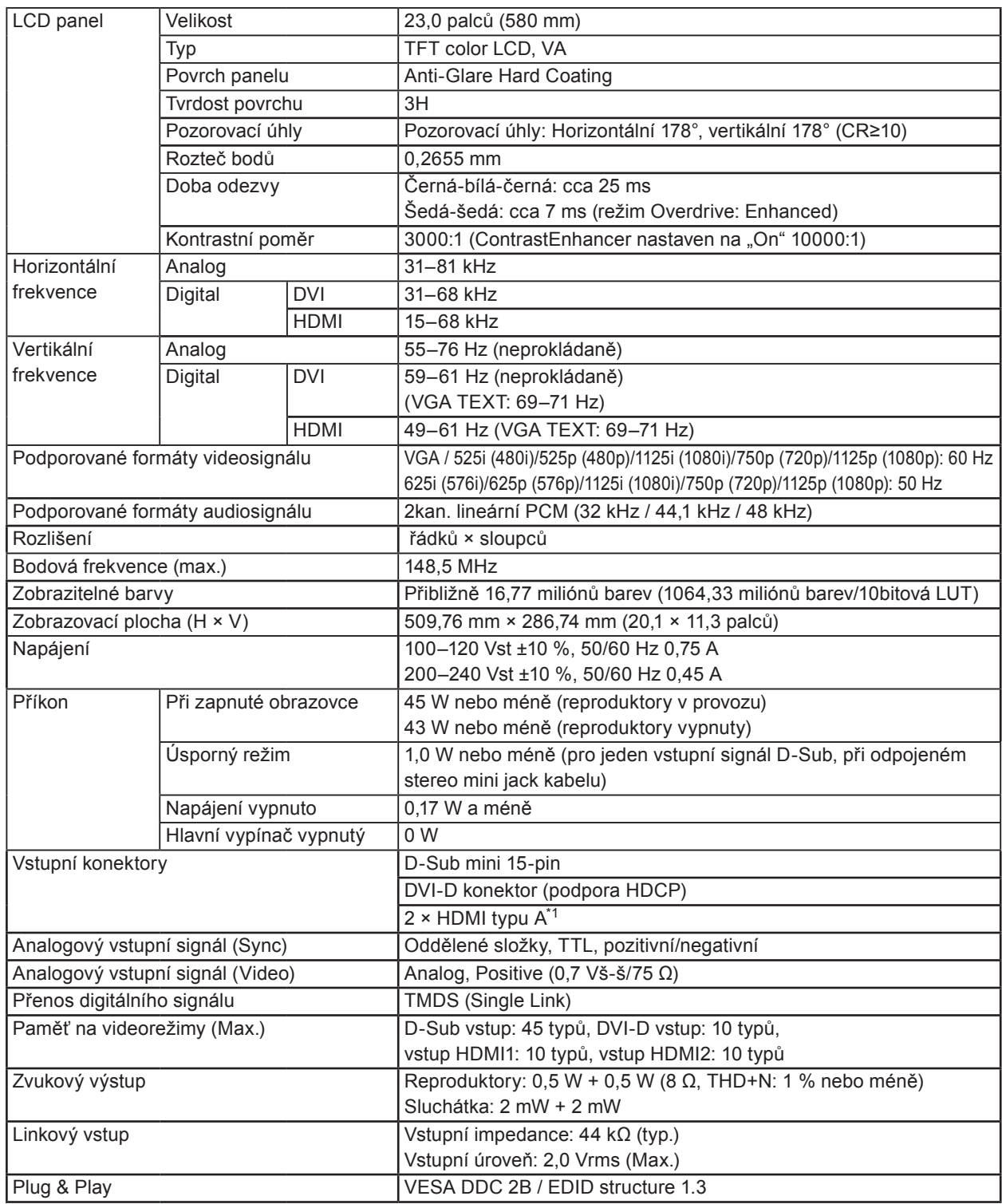

. . . . . . . . . . . . . . . .

\*1 HDMI CEC (nebo vzájemné ovládání) není podporováno.

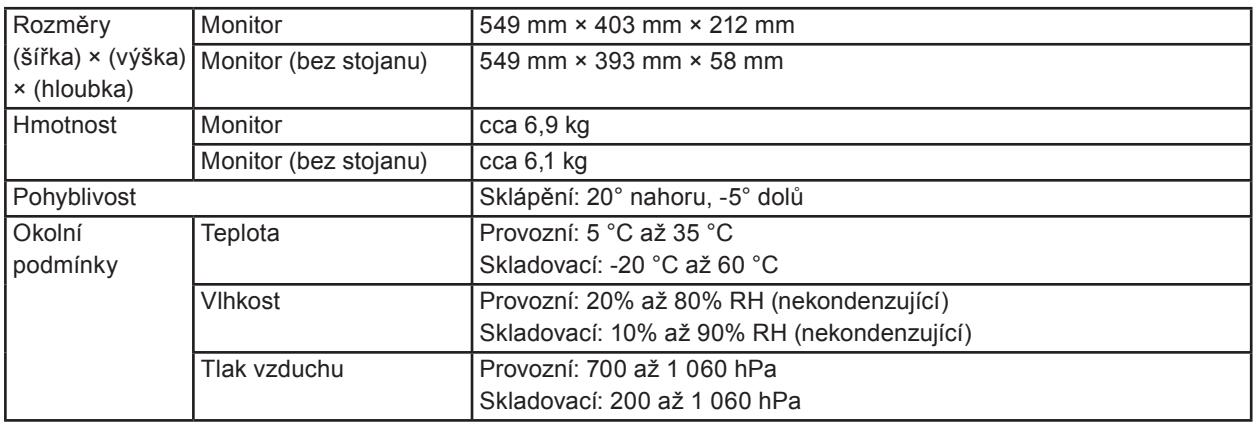

# **Hlavní výchozí nastavení**

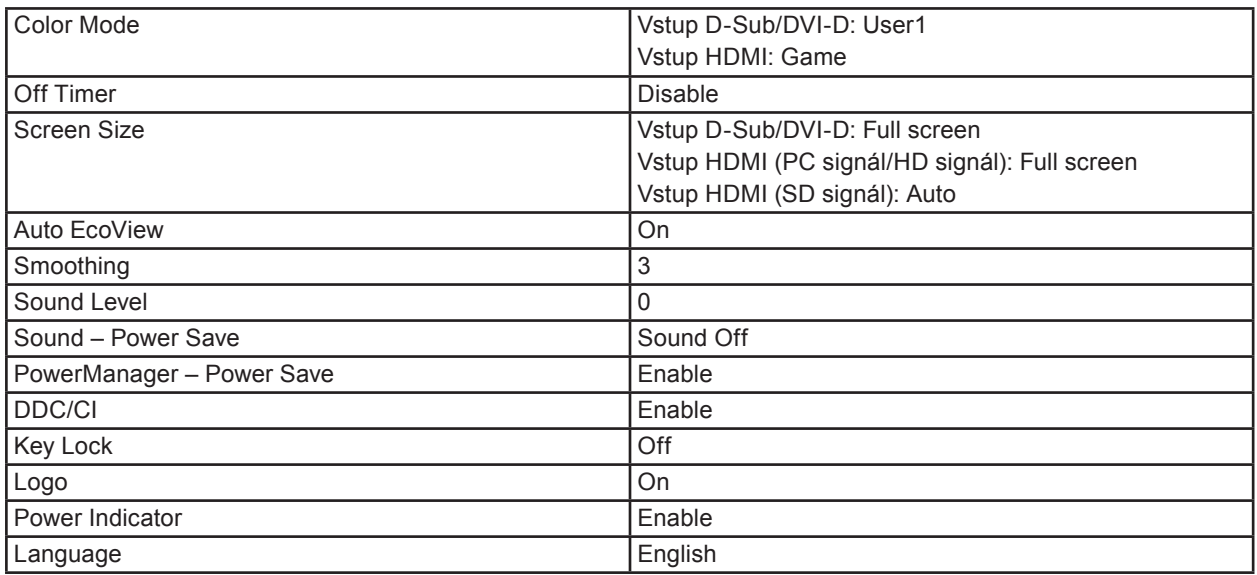

# **Vnější rozměry**

486(19.1) 171(6.7) 58 (2.28) 32(1.26) 180(7.1) 549(21.6) TILT 224.5(8.8) 100(3.9) 224.5(8.8) 511.8(20.1)  $5^\circ$  20° 18.6 (0.73) <u>ଅଟି</u><br>ମୃତ୍ 113(4.4) . 288.8(11.4) 100(3.9) 医泛回 365(14.4) 403(15.9)  $\bullet$ Þ  $\blacksquare$ 152(6) 57.6 (2.27) <u>min</u> 38 (1.5)  $\Box$ 3 14(0.55) 14(0.55)  $214(8)$ 62 212(8) (2.44) 216(8.5)

# **Příslušenství**

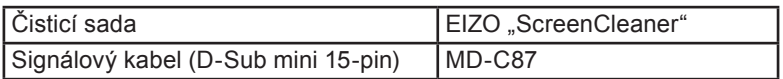

Aktuální informace o příslušenství naleznete na našich webových stránkách.

<http://www.eizo.com>

jednotky: mm (palce)

# <span id="page-45-0"></span>**7-5. Slovníček**

# **Clock (hodinové pulsy)**

Při zobrazení analogového vstupního signálu musí být analogový signál převeden na digitální pomocí speciálních obvodů LCD displeje. Aby byl převod správný, musí LCD monitor generovat stejný počet hodinových pulsů jako je bodová frekvence grafické karty. Pokud nejsou hodinové pulsy správně nastaveny, může se na obrazovce objevit zkreslení v podobě svislých pruhů.

# **Color Space (barevný prostor)**

Barevný prostor představuje způsob pro vyjádření barev. Existují prostory YUV, RGB atd. YUV používá pro vyjádření barev svítivost (Y), barevný rozdíl složky R (U) a barevný rozdíl modré složky (V). Systém RGB zase využívá intenzity 3 barevných složek – červené (Red), zelené (Green) a modré (Blue).

## **DDC/CI (Display Data Channel/Command Interface)**

Standard VESA pro komunikaci a přenos informací, apod. mezi počítačem a monitorem.

## **DVI (Digital Visual Interface)**

Rozhraní pro digitální ploché monitory. DVI je schopno přenášet z počítače přímo digitální data bez ztráty kvality.

Využívá se přenosová metoda TMDS a DVI konektory. Existují dva typy DVI konektorů. Prvním je DVI-D konektor, který se používá pouze pro digitální signály. Druhým typem je konektor DVI-I, který je schopen přenášet jak digitální, tak analogové signály.

### **DVI DMPM (DVI Digital Monitor Power Management)**

Systém úspory energie pro digitální rozhraní DVI. Stav "Monitor ON" (monitor v provozu) a stav "Active Off" (režim úspory energie) jsou nezbytnými režimy pro DVI-DMPM.

### **Gain (zisk)**

Nastavení intenzity každé ze tří základních barevných složek – červené (red), zelené (green) a modré (blue). Barva na LCD monitoru vzniká díky barevnému filtru LCD panelu. Červená, zelená a modrá jsou základní barvy. Všechny barvy obrazu monitoru pak vznikají kombinací těchto 3 barev. Barevný tón lze změnit díky nastavení množství světla procházejícího skrz jednotlivé barevné filtry.

### **Gamma**

Hodnoty intenzity světla monitoru se mění nelineárně vůči úrovni vstupního signálu – tento vztah zachycuje "gama křivka". Nízké hodnoty gama zobrazí na monitoru bělavé obrázky a vysoké hodnoty gama vysoce kontrastní obrázky.

## **HDCP (High-bandwidth Digital Content Protection)**

Systém kódování digitálního signálu, vyvinutý pro ochranu digitálního obsahu, jako je video, hudba apod. Digitální signál je kódován a bezpečně přenášen z výstupního DVI nebo HDMI konektoru a následně dekódován na vstupní straně.

Digitální obsah nelze přehrát, pokud obě strany nepodporují systém HDCP.

## **HDMI (High-Definition Multimedia Interface)**

HDMI je standard pro digitální propojení, vyvinutý pro spotřební elektroniku a AV zařízení. Tento standard vychází z DVI standardu, který je jedním z nejčastěji používaných způsobů propojení počítače a monitoru. Nekomprimovaný obraz, zvuk a řídicí signály mohou být přenášeny pomocí jediného kabelu.

### **Overdrive**

Tato technologie zlepšuje dobu odezvy díky řízenému přebuzení tekutých krystalů, používá se běžně u LCD televizorů a dalších zařízeních. Výsledkem je vysoce čistý trojrozměrný obraz s nízkým zpožděním, neboť je snížena doba odezvy u středních barevných tónů, které se často vyskytují u pohyblivého obrazu.

## **Phase (fáze)**

Nastavením fáze se mění časování vzorkovacího signálu při převodu analogového signálu na digitální. Nastavení fáze slouží k nastavení časování. Nastavení fáze provádějte až potom, co jste nastavením hodinových pulsů (Clock) získali čistý obraz.

## **Range Adjustment (nastavení rozsahu)**

Nastavením rozsahu se řídí úroveň výstupního signálu, aby bylo možné zobrazit všechny barevné stupně. Nastavení rozsahu je doporučeno provádět před úpravami barev.

## **Rozlišení**

LCD panel je tvořen konečným počtem obrazových bodů (tzv. pixelů), které po osvětlení vytvoří celkový obraz. Displej tohoto monitoru obsahuje 1920 pixelů ve vodorovném směru a 1080 pixelů ve svislém směru. Při rozlišení 1920 x 1080 je tedy obraz zobrazen přes celou obrazovku a při využití všech pixelů (1:1).

## **sRGB (Standard RGB)**

Mezinárodní standard pro reprodukci barev a barevný prostor pro periferní zařízení (např. monitory, tiskárny, digitální fotoaparáty, skenery). Tato forma jednoduchého sladění barev pro internet umožňuje zobrazení barevných tónů, které se blíží těm u zdrojového a cílového zařízení.

### **Temperature (teplota barev)**

Teplota barev je metodou pro měření tónu bílé barvy, obvykle se udává v Kelvinech (K). Při vyšších teplotách jsou bílé tóny zabarveny do modra, zatímco při nižších teplotách do červena. 5000K: Mírně načervenalá bílá 6 500K: Bílá, blízká dennímu světlu

9 300K: Mírně namodralá bílá

## **TMDS (Transition Minimized Differential Signaling)**

TMDS je jednou z metod přenosu digitálního obrazového signálu.

# <span id="page-47-0"></span>**VESA DPMS (Video Electronics Standards Association - Display Power Management Signaling)**

VESA specifikace přispívá k vyšší energetické účinnosti počítačových monitorů. Součástí je i standardizace signálů vysílaných z počítače (grafické karty).

DPM definuje stavy signálů přenášených mezi počítačem a monitorem.

# **7-6. Přednastavené režimy**

V následující tabulce jsou uvedeny přednastavené režimy pro analogový signál:

#### **Upozornění**

• U některých počítačů může být poloha obrazu vychýlená a bude nutné upravit nastavení pomocí obrazovkového menu.

 $\cdots$ 

- Pokud je na vstupu jiný signál než ve výše uvedené tabulce, upravte obraz pomocí obrazovkového menu. I po nastavení však nemusí být zobrazení správné.
- Při použití prokládaných signálů nelze obraz zobrazit správně ani po nastavení pomocí obrazovkového menu.

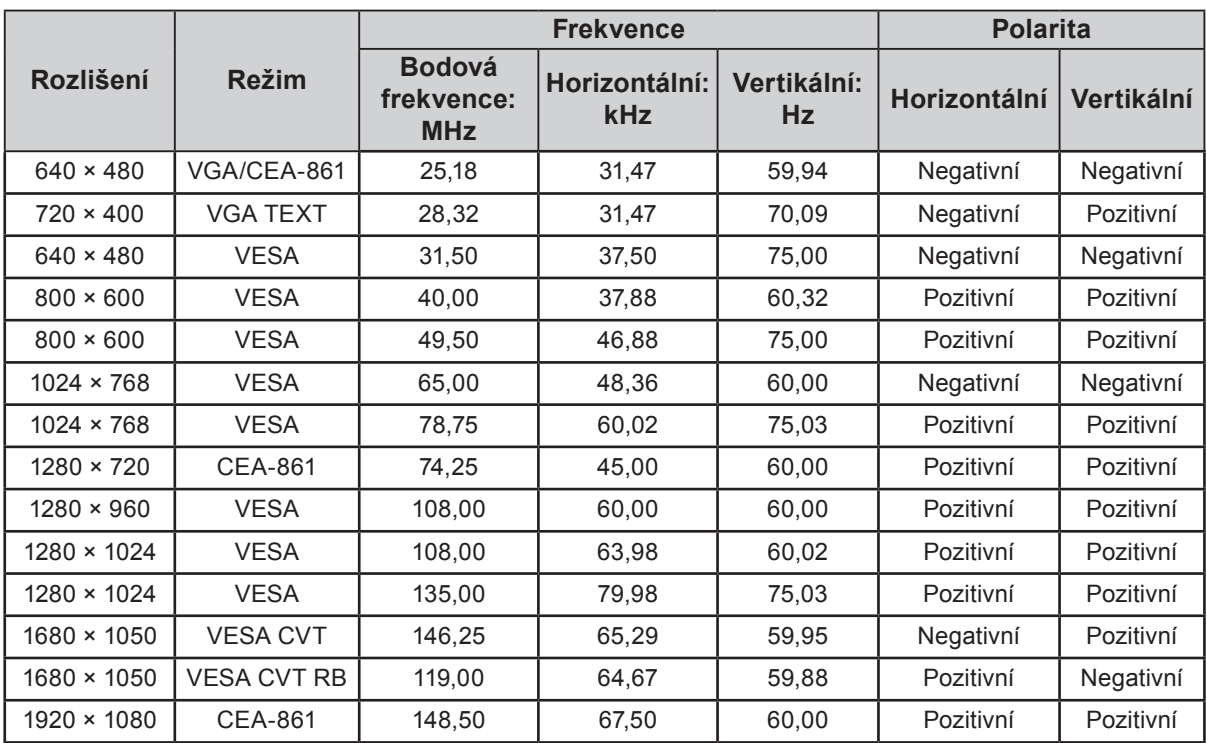

# <span id="page-48-0"></span>**Příloha**

# **Ochranné známky**

VESA je registrovaná ochranná známka a ochranná známka společnosti Video Electronics Standards Association v USA a dalších státech.

Windows, Windows Vista, Windows Media a Xbox 360 jsou registrované ochranné známky společnosti Microsoft Corporation v USA a dalších zemích.

Apple, Mac, Macintosh, iMac, eMac, Mac OS, MacBook, PowerBook, ColorSync, QuickTime a iBook jsou registrované ochranné známky společnosti Apple Inc.

Acrobat, Adobe, Adobe AIR a Photoshop jsou registrované ochranné známky společnosti Adobe Systems v USA a dalších zemích.

PowerPC je registrovaná ochranná známka společnosti International Business Machines Corporation.

Pentium je registrovaná ochranná známka společnosti Intel Corporation v USA a ostatních zemích.

AMD Athlon a AMD Opteron jsou ochranné známky společnosti Advanced Micro Devices, Inc.

GRACoL a IDEAlliance jsou registrované ochranné známky společnosti International Digital Enterprise Alliance.

ColorVision, ColorVision Spyder2 jsou registrované ochranné známky společnosti DataColor Holding AG. Spyder3 je ochranná známka společnosti DataColor Holding AG.

Eye-One, ColorMunki a X-Rite jsou registrované ochranné známky nebo ochranné známky společnosti X-Rite Incorporated.

TouchWare je ochranná známka společnosti 3M Touch Systems, Inc.

NextWindow je registrovaná ochranná známka společnosti NextWindow Ltd.

RealPlayer je registrovaná ochranná známka společnosti RealNetworks, Inc.

NEC je registrovaná ochranná známka společnosti NEC Corporation. PC-9801 a PC-9821 jsou ochranné známky společnosti NEC Corporation.

PlayStation je registrovaná ochranná známka společnosti Sony Computer Entertainment Inc.

PSP a PS3 jsou ochranné známky společnosti Sony Computer Entertainment Inc.

ENERGY STAR je registrovaná ochranná známka společnosti United States Environmental Protection Agency v USA a dalších zemích.

HDMI, HDMI logo a High-Definition Multimedia Interface jsou ochranné známky nebo registrované ochranné známky společnosti HDMI Licensing LLC v USA a dalších zemích.

EIZO, logo EIZO, FlexScan, FORIS, RadiForce, RadiCS, RadiNET a ScreenManager jsou registrované ochranné známky společnosti EIZO NANAO CORPORATION v Japonsku a dalších zemích.

ColorNavigator, EIZO EasyPIX, EcoView NET, EIZO ScreenSlicer, i •Sound, Screen Administrator, UniColor Pro a Raptor jsou ochranné známky společnosti EIZO NANAO CORPORATION.

Všechny ostatní názvy společností a výrobků jsou ochrannými známkami nebo registrovanými ochrannými známkami příslušných vlastníků.

# **Licence**

Oblý gotický tučný bitmapový font použitý pro nápis nad tímto výrobkem byl navržen firmou Ricoh.

# <span id="page-49-0"></span>**ENERGY STAR**

Jako partner skupiny ENERGY STAR®, společnost EIZO NANAO CORPORATION rozhodla, že tento výrobek splňuje směrnice ENERGY STAR pro úsporu energie.

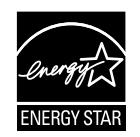

# **TCO**

Tento výrobek získal označení TCO týkající se bezpečnosti, ergonomie, životního prostředí, apod. Více informací o TCO naleznete na našich webových stránkách. <http://www.eizo.com>

# **FCC Declaration of Conformity**

# Pouze pro U.S.A. , Kanadu atd. (napájení 100–120 Vac)

# **FCC prohlášení o shodě**

#### **Odpovědná strana** EIZO NANAO TECHNOLOGIES INC. 5710 Warland Drive, Cypress, CA 90630 Telefon: (562) 431-5011

**prohlašuje, že tento výrobek** Značka: EIZO

Model: FORIS FS2331

**je ve shodě s částí 15 pravidel FCC. Provoz tohoto výrobku podléhá následujícím dvěma podmínkám: (1) toto zařízení nesmí způsobovat škodlivé rušení a (2) toto zařízení se musí vyrovnat s jakýmkoliv rušením, včetně toho, které může způsobit nežádoucí provoz.**

Toto zařízení bylo testováno a vyhovuje limitům pro digitální zařízení třídy B podle části 15 pravidel komise FCC. Tyto podmínky jsou stanoveny tak, aby poskytovaly rozumnou ochranu před škodlivým rušením v obytné zástavbě. Toto zařízení generuje, používá a může vyzařovat vysokofrekvenční energii a pokud není instalováno a používáno v souladu s pokyny, může způsobit škodlivé rušení rádiových komunikací. Nicméně není zaručeno, že k rušení nedojde při určité konkrétní instalaci. Pokud toto zařízení způsobuje rušení příjmu rozhlasu nebo televize, což lze ověřit zapnutím a vypnutím zařízení, doporučujeme uživateli, aby se pokusil napravit rušení pomocí jednoho nebo více z následujících opatření.

\* Změňte nasměrování nebo přemístěte anténu pro příjem signálu.

- \* Zvyšte odstup mezi přijímačem a zařízením.
- \* Připojte zařízení do zásuvky na jiném okruhu, než ke kterému je připojen přijímač.
- \* Obraťte se na prodejce nebo zkušeného technika pro příjem rozhlasu či televize.

Změny nebo modifikace, které nejsou výslovně schváleny stranou odpovědnou za shodu, mohou vést ke ztrátě oprávnění uživatele k provozování zařízení.

#### **Poznámka**

S monitorem používejte přiložený kabel uvedený níže nebo EIZO signálový kabel tak, aby rušení zůstalo v mezích třídy B pro digitální zařízení.

- Síťový napájecí kabel

- Stíněný signálový kabel (přibalen)

# **Poznámka pro Kanadu**

Tento digitální přístroj třídy B je ve shodě s kanadskou normou ICES-003. Cet appareil numérique de le classe B est comforme à la norme NMB-003 du Canada. <span id="page-50-0"></span>**OMEZENÁ ZÁRUKA**

# **OMEZENÁ ZÁRUKA**

EIZO NANAO CORPORATION (dále jen "**EIZO**") a distributoři autorizovaní společností EIZO (dále jen "**Distributoři**") zaručují, dále s výhradou a v souladu s podmínkami této omezené záruky (dále jen "Záruka"), aby původní kupující (dále jen "**Kupující**"), který zakoupil Produkt uvedený v tomto dokumentu (dále jen "**Produkt**") od společnosti EIZO nebo Distributorů, že společnost EIZO a Distributoři musí podle vlastního uvážení buď opravit nebo vyměnit Produkt bez poplatku v případě, že se Kupující dozví v rámci záruční doby (viz níže), že Produkt nefunguje správně nebo se poškodí během normálního používání Produktu v souladu s popisem v návodu k použití přiloženém k tomuto Produktu (dále jen "**Návod k obsluze**").

Doba této Záruky je omezena na (i) pět (5) let od data zakoupení Produktu nebo na uplynutí (ii) 30 000 hodin používání Produktu (dále jen "Záruční doba"), avšak Záruční doba na LCD panel Produktu je omezena na tři (3) roky od data zakoupení Produktu. EIZO a Distributoři nenesou žádnou odpovědnost a nemají žádné povinnosti týkající se Produktu ve vztahu ke Kupujícímu nebo třetím stranám, než jak je stanoveno v rámci této Záruky.

EIZO a Distributoři přestanou držet nebo skladovat všechny části Produktu po uplynutí sedmi (7) let od ukončení výroby těchto dílů. Při opravách monitoru bude EIZO a Distributoři používat obnovu částí, která je v souladu s našimi QC standardy.

Záruka je platná pouze v zemích nebo oblastech, kde se nacházejí Distributoři. Záruka neomezuje žádná zákonná práva Kupujícího.

Bez ohledu na jakákoli jiná ustanovení této Záruky nemají EIZO a Distributoři žádné závazky vyplývající z této Záruky, a to ani v jednom z níže uvedených případů:

- (a) Jakákoliv vada Produktu způsobená poškozením při přepravě, úpravou, pozměňováním, zneužitím, nesprávným použitím, nehodou, nesprávnou instalací, katastrofou, chybnou údržbou a / nebo nesprávnou opravou provedenou třetí stranou jinou než je společnost EIZO a Distributoři;
- (b) Jakákoli nekompatibilita Produktu kvůli případným technickým inovacím a / nebo omezením;
- (c) Jakékoli zhoršení parametrů zobrazení způsobené opotřebením opotřebitelných dílů, jako je LCD panel a / nebo podsvícení, atd. (např. změny jasu, změny rovnoměrnosti jasu, změny barev, změny barevné jednotnosti, vady pixelů, včetně vypálených pixelů atd.);
- (d) Jakákoliv vada Produktu způsobena externím zařízením;
- (e) Jakákoliv vada Produktu, u něhož bylo změněno nebo odstraněno původní sériové číslo;
- (f) Jakákoliv vada Produktu způsobená kapalinou unikající z akumulátoru;
- (g) Jakékoliv běžné opotřebení Produktu, zejména opotřebení spotřebního materiálu, doplňků a / nebo příslušenství (např. baterie, tlačítka, otočné díly, dálkové ovládání, kabely, uživatelská příručka atd.) a
- (h) Jakékoliv deformace, odbarvení, a / nebo pokřivení povrchu výrobku včetně povrchu LCD panelu.

Pro provedení opravy v rámci Záruky musí Kupující doručit Produkt na vlastní náklady místnímu Distributorovi. Výrobek přitom musí být v původním obalu nebo v jiném vhodném obalu, který poskytuje stejnou úroveň ochrany. Riziko poškození a / nebo ztráty při přepravě na sebe bere Kupující. Při žádosti o služby v rámci Záruky musí Kupující doložit doklad o koupi výrobku a datum tohoto nákupu.

Záruční doba na vyměněný a / nebo opravený výrobek v rámci této Záruky končí na konci původní Záruční doby.

EIZO NEBO DISTRIBUTOŘI NEJSOU ZODPOVĚDNÍ ZA ŽÁDNÉ POŠKOZENÍ NEBO ZTRÁTY, ÚDAJE NEBO JINÉ INFORMACE ULOŽENÉ V JAKÉMKOLIV MÉDIU NEBO JAKÉKOLI ČÁSTI VÝROBKU VRÁCENÉHO SPOLEČNOSTI EIZO NEBO DISTRIBUTORŮM KVŮLI OPRAVĚ.

EIZO A DISTRIBUTOŘI NEZARUČUJÍ ŽÁDNÉ DALŠÍ ZÁRUKY, VÝSLOVNÉ ANI IMPLIKOVANÉ, S OHLEDEM NA VÝROBEK A JEHO KVALITU, VÝKON, PRODEJNOST NEBO VHODNOST PRO KONKRÉTNÍ ÚČEL. V ŽÁDNÉM PŘÍPADĚ NENESE SPOLEČNOST EIZO NEBO DISTRIBUTOŘI ODPOVĚDNOST ZA JAKÉKOLI NEPŘÍMÉ, ZVLÁŠTNÍ, NÁSLEDNÉ NEBO JINÉ ŠKODY, AŤ JSOU JAKÉKOLI (VČETNĚ, BEZ OMEZENÍ NA ŠKODY ZE ZTRÁTY NA ZISKU, PŘERUŠENÍ PODNIKÁNÍ, ZTRÁTY OBCHODNÍCH INFORMACÍ NEBO JINÉ PENĚŽNÍ ZTRÁTY) ZPŮSOBENÉ POUŽITÍM NEBO NEMOŽNOSTÍ POUŽÍVAT TENTO PRODUKT NEBO V JAKÉKOLI SOUVISLOSTI S VÝROBKEM, AŤ SE ZAKLÁDAJÍ NA SMLOUVĚ, OBČANSKÉM PRÁVU, NEDBALOSTI, PŘÍSNÉ ODPOVĚDNOSTI NEBO JINAK, I KDYŽ BYLA SPOLEČNOST EIZO NEBO DISTRIBUTOŘI UPOZORNĚNI NA MOŽNOST TAKOVÝCH ŠKOD. TOTO VYLOUČENÍ ZAHRNUJE TAKÉ VŠECHNY ODPOVĚDNOSTI, KTERÉ MOHOU VZNIKNOUT Z POHLEDÁVEK TŘETÍCH STRAN VŮČI KUPUJÍCÍMU. PODSTATOU TOHOTO USTANOVENÍ JE OMEZIT POTENCIÁLNÍ ODPOVĚDNOSTI SPOLEČNOSTI EIZO A DISTRIBUTORŮ, KTERÉ VYPLÝVAJÍ Z TÉTO OMEZENÉ ZÁRUKY A / NEBO PRODEJE.

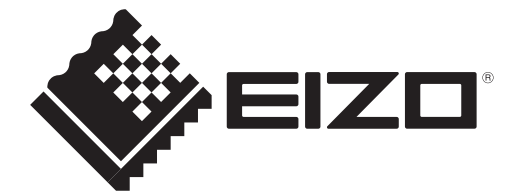

### **EIZO NANAO CORPORATION**

153 Shimokashiwano, Hakusan, Ishikawa 924-8566 Japan Phone: +81 76 277 6792 Fax: +81 76 277 6793

## **EIZO EUROPE AB**

Lovangsvagen 14 194 61, Upplands Väsby, Sweden<br>Phone: +46 8 594 105 00 Fax: +46 8 590 91 575

http://www.eizo.com